# **COMuniq ONE Desktop**

**Bedienungsanleitung**

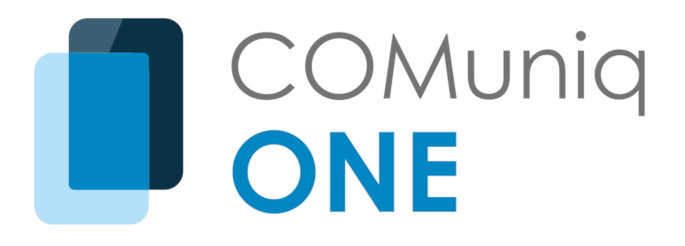

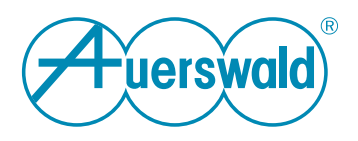

# **Inhaltsverzeichnis**

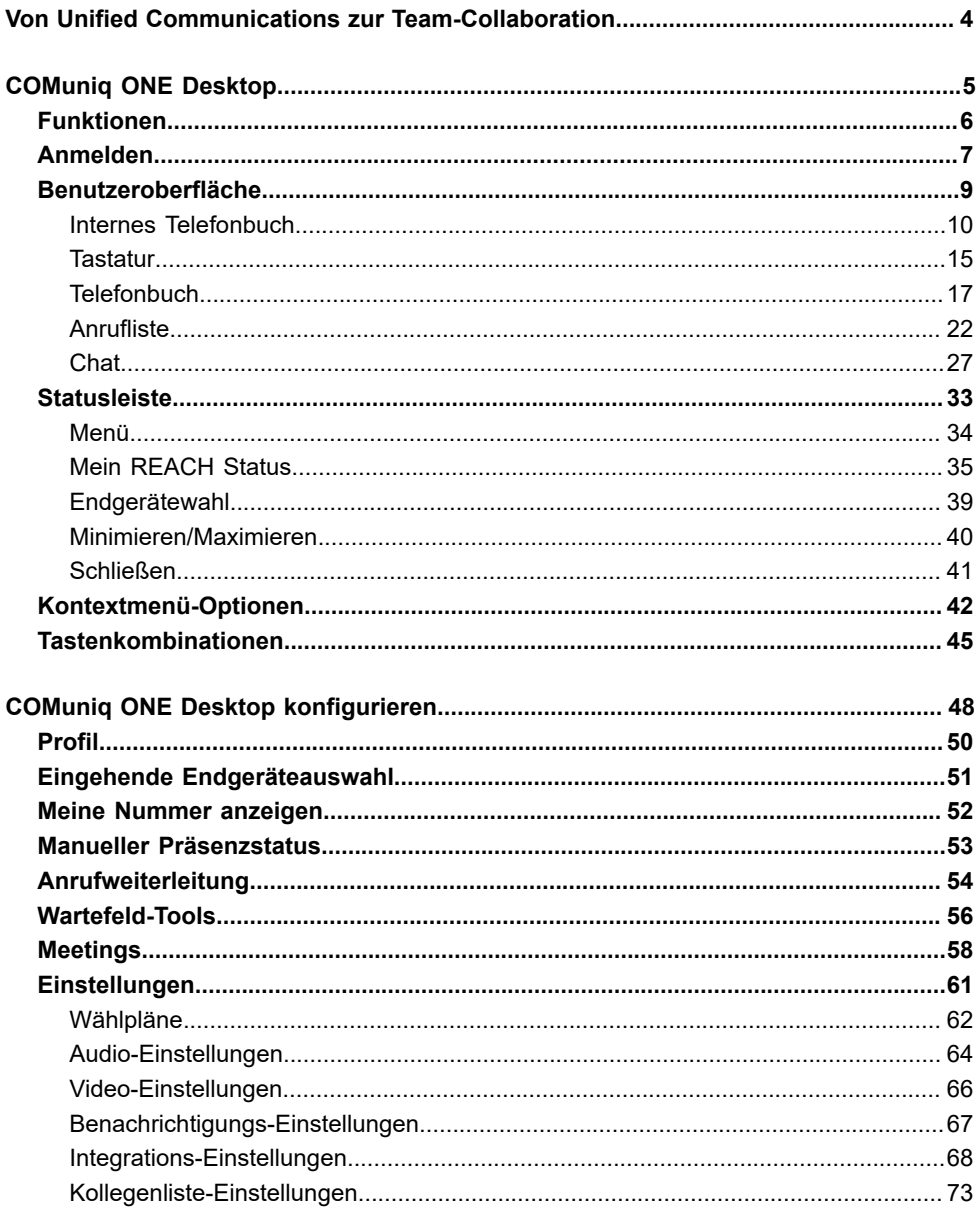

#### Inhaltsverzeichnis

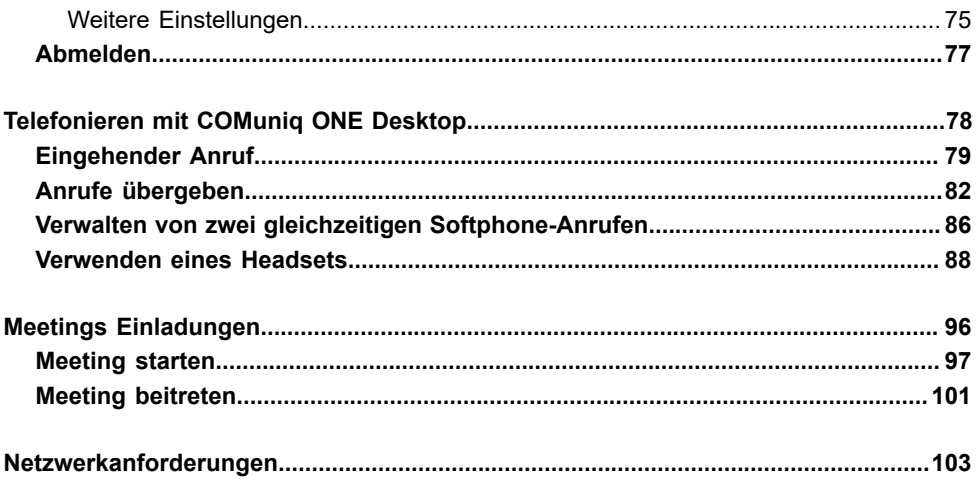

# <span id="page-3-0"></span>**Von Unified Communications zur Team-Collaboration**

Effizienzsteigerung am Arbeitsplatz geht über die Grenzen von UC hinaus. Maßgeblich dafür ist die Integration von Instant Messaging, Sprache, Video und Konferenz. Team Collaboration wird auf ein neues Level gebracht durch das Protokollieren von Gesprächen sowie allen ausgetauschten Daten. Diskussionen werden über die Grenzen von Meetings hinaus ausgeweitet. Die Beliebtheit von Collaboration-Software mit zusätzlichen Web-Kommunikationsfunktionen verdeutlicht, dass die derzeit verfügbaren Kommunikationslösungen die Anforderungen nicht erfüllen.

COMuniq ONE Desktop wird diesen Anforderungen gerecht - eine Client-Lösung, die Team-Collaboration-Funktionen mit Web-Kommunikation vereint (Sprach-/ Video-Gruppen-Anrufe).

# <span id="page-4-0"></span>**COMuniq ONE Desktop**

Die Installationsdatei und das dazugehörige Programm finden Sie unter dem Namen Contact Desktop.

COMuniq ONE Desktop erweitert Ihre PBX-Funktionalitäten auf dem Desktop um eine nahtlose Integration der Team-Collaboration.

Das Programm steht zum Download für Windows und macOS zur Verfügung.

Sie können Anrufe starten, empfangen und verwalten, unabhängig davon, ob sie das integrierte Softphone, ein Tischtelefon oder ein mobiles Endgerät verwenden. Außerdem können Sie den Anwesenheitsstatus Ihrer Kollegen sehen.

Nach dem Herunterladen erscheint das Symbol von COMuniq ONE Desktop in der Taskleiste.

Die Anwendung wird automatisch über den COMuniq ONE-Anmeldebildschirm gestartet. Wenn das COMuniq ONE-Symbol weiß ist, zeigt es den Verfügbarkeitsstatus an. Leuchtet das Symbol rot, besteht keine Verbindung.

**Einige Screenshots in diesem Dokument können von der** tatsächlichen (aktuellen) Implementierung von COMuniq ONE Desktop abweichen.

# <span id="page-5-0"></span>**Funktionen**

COMuniq ONE Desktop bietet u.a. die folgenden Funktionen:

- Anrufsteuerung, siehe [Telefonieren](#page-77-0) mit COMuniq ONE Desktop
- Meetings-Integration, siehe [Meetings Einladungen](#page-95-0)
- Outlook- und Google-Integration, siehe [Integrations-Einstellungen](#page-67-0)

# <span id="page-6-0"></span>**Anmelden**

Für die Anmeldung an COMuniq ONE Desktop brauchen Sie die Anmeldedaten, die Sie von Ihrem Administrator erhalten.

### **So melden Sie sich an COMuniq ONE Desktop an**

1 . Starten Sie COMuniq ONE Desktop, indem Sie auf das COMuniq ONE Desktop Symbol auf Ihrem Desktop bzw. auf dem Bildschirm (Mac) klicken.

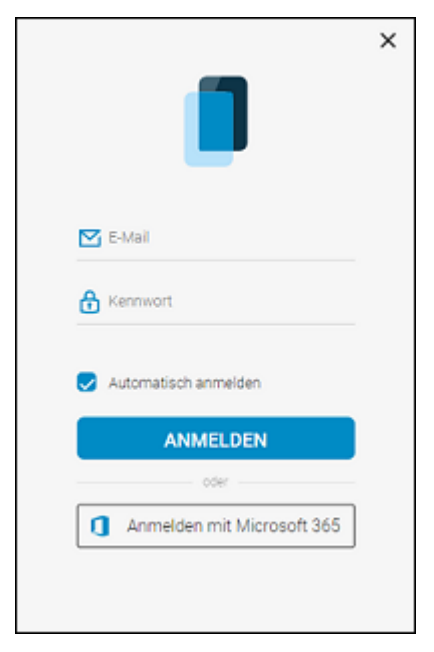

2 . Geben Sie Ihren Benutzernamen und Ihr Passwort ein und klicken Sie auf **Anmelden**.

Sie werden an COMuniq ONE Desktop angemeldet.

Aktivieren Sie das Kontrollkästchen Automatische Anmeldung, um sich beim Starten Ihres Computers automatisch an COMuniq ONE Desktop anzumelden.

# <span id="page-8-0"></span>**Benutzeroberfläche**

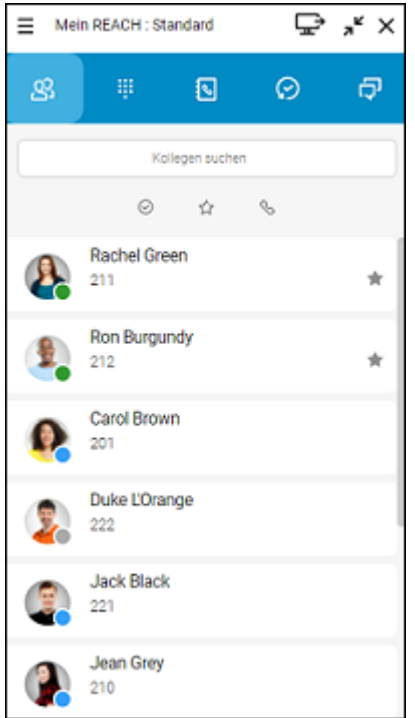

Die Benutzeroberfläche von COMuniq ONE Desktop ist in fünf Bereiche eingeteilt, mit denen Ihnen verschiedene Aktionen zur Verfügung stehen:

- Internes [Telefonbuch](#page-9-0)
- [Tastatur](#page-14-0)
- [Telefonbuch](#page-16-0)
- [Anrufliste](#page-21-0)
- [Chat](#page-26-0)

# <span id="page-9-0"></span>**Internes Telefonbuch**

Um sich einen Überblick über Ihre Kollegen und deren Verfügbarkeit zu verschaffen, klicken Sie auf **Q** 

Das Interne Telefonbuch kann nur mit Administratorrechten bearbeitet werden und steht allen Benutzern in Ihrer Firma zur Verfügung.

#### **Suchleiste**

In der Suchleiste können Sie nach Namen und Rufnummern filtern. Die Suchanfrage bleibt erhalten, wenn Sie zwischen den Tabs navigieren.

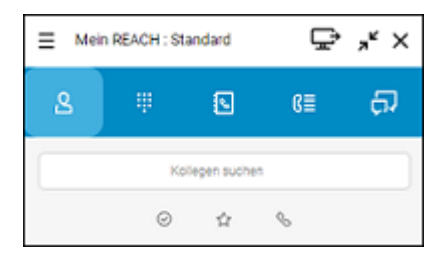

Sie können die Einträge auch nach verschiedenen Kriterien filtern.

- Aktivieren Sie  $\oslash$ , um Kollegen anzuzeigen, die online sind.
- Aktivieren Sie  $\hat{w}$ , um Ihre Favoriten anzuzeigen.
- Aktivieren Sie Sum Kollegen anzuzeigen, die telefonisch erreichbar sind.
- Aktivieren Sie  $\mathbb{S}$ , um nach Gruppen zu filtern.

Wenn Sie die Option Gruppen anzeigen in der Kollegenliste-Einstellungen deaktivieren, wird das Symbol zum Filtern von Gruppen im Telefonbuch nicht angezeigt. Siehe [Kollegenliste-](#page-72-0)[Einstellungen](#page-72-0).

Aktivieren Sie , ess., um nach Warteschlangen zu filtern.

Wenn Sie die Option Warteschlangen anzeigen in der Kollegenliste-

Einstellungen deaktivieren, wird das Symbol <sup>003</sup> zum Filtern von Warteschlangen im Telefonbuch nicht angezeigt. Siehe [Kollegenliste-](#page-72-0)[Einstellungen](#page-72-0).

**A** Wenn Sie Kontakte in dem Telefonbuch als Favoriten festgelegt haben, werden diese oben angezeigt. Die übrigen Kontakte werden darunter in alphabetischer Reihenfolge aufgelistet.

# **So erweitern Sie die Optionen für einen Kontakt**

- 1 . Fahren Sie mit der Maus über einen Kontakt.
- 2. Klicken Sie auf  $\langle$ .

Die Optionen für den Kontakt werden geöffnet.

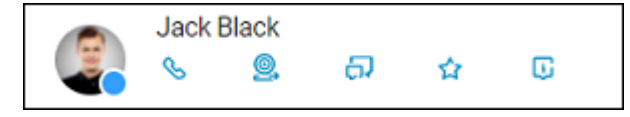

- 3 . Klicken Sie auf ein Symbol, um eine Aktion auszuführen.
	- Klicken Sie auf S, um den Teilnehmer anzurufen.
	- Klicken Sie auf **Q**, um dem Kontakt eine Einladung zu einem COMuniq ONE Meeting zu senden.
	- Klicken Sie auf  $\Box$ , um den Chat zu öffnen.
- Klicken Sie auf  $\mathcal{L}_i$ , um den Kontakt zu Ihren Favoriten hinzuzufügen oder auf **\***, um den Kontakt aus Ihren Favoriten zu entfernen.
- Klicken Sie auf **Li**. um die Kontaktinformationen aufzurufen.

Sie können das Verhalten bei Klick auf einen Kollegen in Ihrer Kontaktliste festlegen, siehe So legen das [Verhalten](#page-72-1) beim Klick auf einen Kollegen fest.

#### **Statusanzeige**

Der Status Ihrer Kontakte wird durch einen farbigen Punkt auf dem Profilbild angezeigt.

Sie können einstellen, ob Ihr Status angezeigt werden soll, siehe [Manueller](#page-52-0) [Präsenzstatus.](#page-52-0)

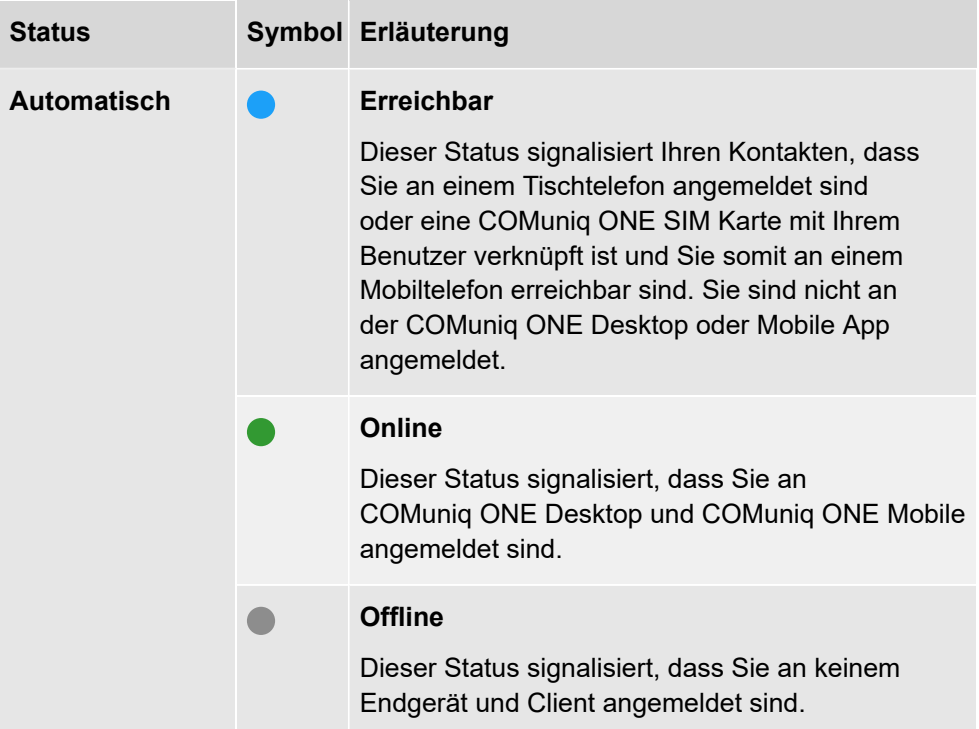

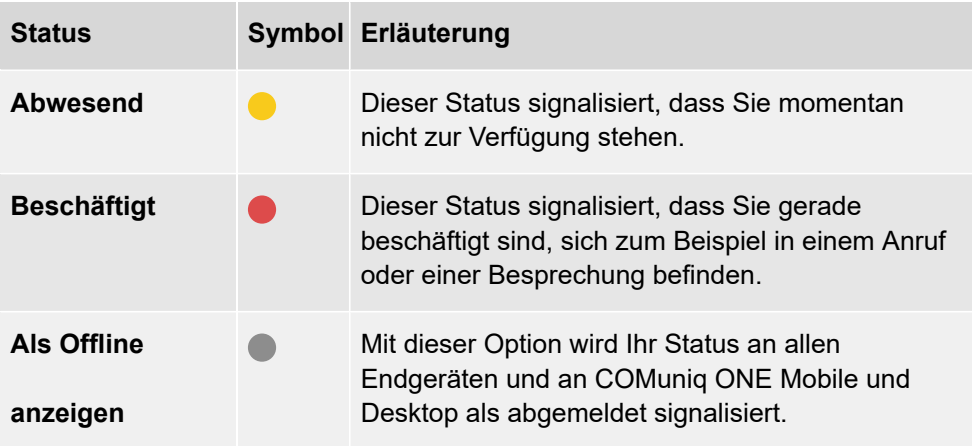

Bei Auswahl von **Automatisch**, wird der Status vom System gesetzt und signalisiert automatisiert Ihre momentane Verfügbarkeit. **Abwesend**, **Beschäftigt** und **Als Offline anzeigen** können Sie selbst wählen.

### **Benachrichtigung über Verfügbarkeit eines Kontakts**

Sie können einstellen, dass Sie eine Benachrichtigung erhalten, sobald ein Kollege in Ihrer Kontaktliste nach einem Gespräch oder Meeting wieder verfügbar wird.

# **So stellen Sie eine Benachrichtigung über die Verfügbarkeit eines Kontakts ein**

Ihr gewünschter Gesprächspartner telefoniert gerade oder befindet sich in einem Meeting und hat den Status Beschäftigt (Rot).

- 1 . Fahren Sie mit der Maus über den Kontakt in Ihrer Kontaktliste.
- 2. Klicken Sie auf <.

Die Optionen für den Kontakt werden geöffnet.

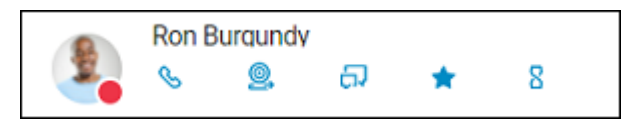

3. Klicken Sie auf  $\overline{S}$ .

Sie haben die Benachrichtigung über die Verfügbarkeit des Kontakts eingestellt.

Der Gesprächspartner beendet das Gespräch und der Status ändert sich auf Online (Grün).

Sie erhalten eine Benachrichtigung über die Verfügbarkeit es Kontakts.

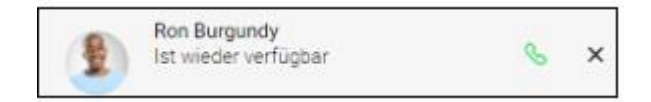

4 . Klicken Sie auf S, um den Kontakt direkt anzurufen.

# <span id="page-14-0"></span>**Tastatur**

Um die Tastatur zu öffnen, klicken Sie auf **...** 

Sie können die Tastatur wie auf einem Smartphone verwenden und Anrufe zu Festnetz-, Mobil- sowie Firmenrufnummern tätigen.

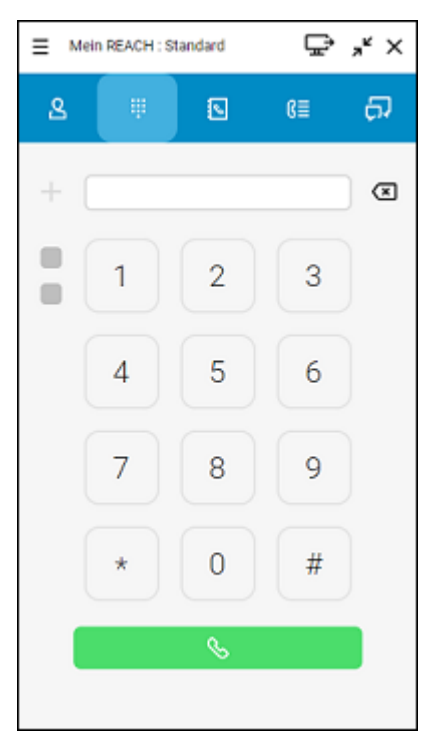

Während eines Anrufs können Sie die Audio- und Mikrofonlautstärke einstellen und die Leitungstasten des Softphones verwenden. Siehe auch [Verwalten](#page-85-0) von [zwei gleichzeitigen Softphone-Anrufen](#page-85-0).

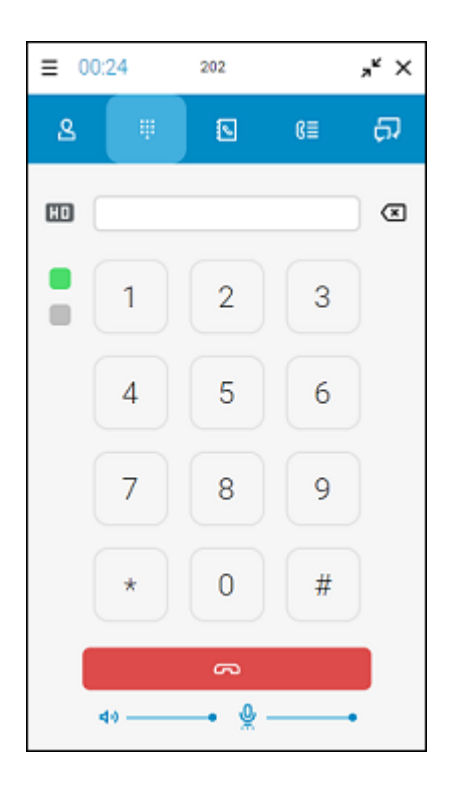

# <span id="page-16-0"></span>**Telefonbuch**

Um das Telefonbuch zu öffnen, klicken Sie auf **. Das Telefonbuch enthält Ihre** externen und persönlichen Kontakte. Sie können Einträge hinzufügen, ändern und entfernen.

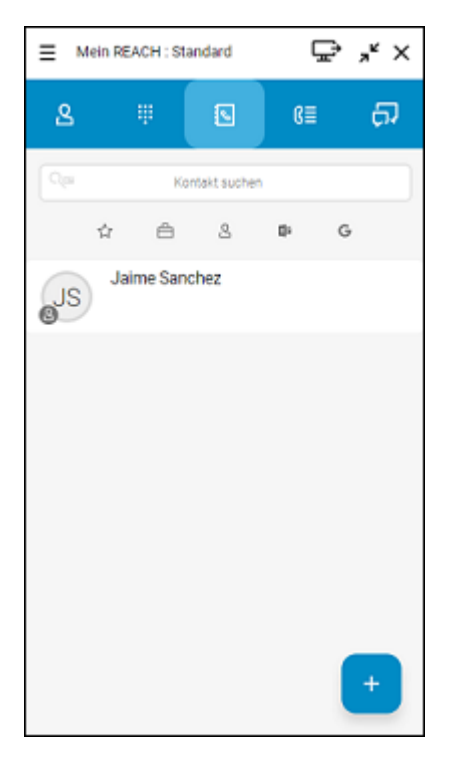

### **Suchleiste**

In der Suchleiste können Sie nach Namen und Rufnummern filtern. Die Suchanfrage bleibt erhalten, wenn Sie zwischen den Tabs navigieren.

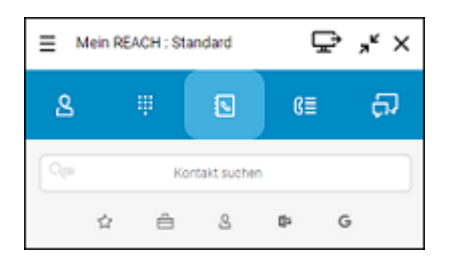

Sie können die Einträge auch nach verschiedenen Kriterien filtern.

- Aktivieren Sie  $\mathbb{C}$ , um Ihre Favoriten anzuzeigen.
- Aktivieren Sie  $\triangleq$ . um Kunden- und Geschäftskontakte anzuzeigen.
- Aktivieren Sie **&, um persönliche Kontakte anzuzeigen.**
- Aktivieren Sie **Dagen um ggf. Ihre integrierten Outlook Kontakte anzuzeigen,** siehe [Microsoft Integration.](#page-67-1)
- Aktivieren Sie G, um ggf. Ihre integrierten Google Kontakte anzuzeigen, siehe *[Google Integration](#page-69-0)*.

Wenn Sie Kontakte in dem Telefonbuch als Favoriten festgelegt haben, werden diese oben angezeigt. Die übrigen Kontakte werden darunter in alphabetischer Reihenfolge aufgelistet.

#### **So erweitern Sie die Optionen für einen Kontakt**

- 1 . Fahren Sie mit der Maus über einen Kontakt.
- 2. Klicken Sie auf <.

Die Optionen für den Kontakt werden geöffnet.

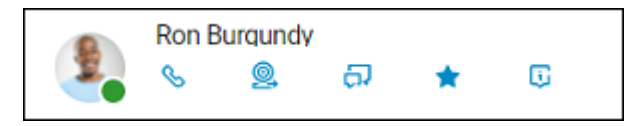

3 . Klicken Sie auf ein Symbol, um eine Aktion auszuführen.

- Klicken Sie auf S, um den Teilnehmer anzurufen.
- Klicken Sie auf  $\ell$ , um die Kontaktinformationen zu bearbeiten.
- Klicken Sie auf  $\bigoplus$ . um den Kontakt zu löschen.
- Klicken Sie auf  $\frac{A}{\sqrt{2}}$ , um den Kontakt zu Ihren Favoriten hinzuzufügen oder auf **\***, um den Kontakt aus Ihren Favoriten zu entfernen.
- Falls eine Emailadresse für den Kontakt hinterlegt wurde, klicken Sie auf  $\Sigma$ , um eine Email zu senden.
- Klicken Sie auf **Li**. um die Kontaktinformationen aufzurufen.

### **Persönliche Kontakte verwalten**

Sie können persönliche Kontakte zu Ihrem Telefonbuch hinzufügen, sowie Einträge bearbeiten oder löschen.

### **So fügen Sie einen neuen persönlichen Kontakt hinzu**

1. Klicken Sie auf der Benutzeroberfläche auf **&** 

Das Telefonbuch öffnet sich.

- 2. Klicken Sie auf  $\Box$
- 3 . Geben Sie die gewünschten Kontaktinformationen ein.
- 4 . Klicken Sie auf **Nummer hinzufügen**.
- 5 . Wählen Sie die Art der Nummer, die Sie hinzufügen möchten.
- 6 . Klicken Sie auf **OK**.
- 7 . Klicken Sie in das Feld **Nummer eingeben** und geben Sie die Telefonnummer des Kontaktes ein.
- 8 . Klicken Sie auf **Speichern**.

Der neu erstellte Kontakt wird zu Ihren Persönlichen Kontakten hinzugefügt.

Die Ausführung der Aktion kann einige Zeit dauern.

### **So bearbeiten Sie einen bestehenden persönlichen Kontakt**

- 1. Klicken Sie auf der Benutzeroberfläche auf **&** Das Telefonbuch öffnet sich.
- 2 . Fahren Sie mit der Maus über einen Kontakt.
- 3. Klicken Sie auf <.

Die Optionen für den Kontakt werden geöffnet.

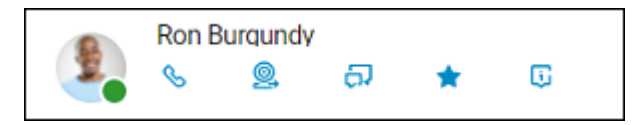

- 4. Klicken Sie auf  $\ell$ .
- 5 . Aktualisieren Sie die gewünschten Felder.
- 6 . Klicken Sie auf **Speichern**.

Der bestehende Kontakt wird aktualisiert.

Die Ausführung der Aktion kann einige Zeit dauern.

Sie können nur persönliche Kontakte bearbeiten, die im Operator sichtbar sind. Persönliche Kontakte aus Drittquellen wie Microsoft, Google oder einem CRM-System können nicht bearbeitet werden.

# **So löschen Sie einen bestehenden persönlichen Kontakt**

1 . Klicken Sie auf der Benutzeroberfläche auf **&** 

Das Telefonbuch öffnet sich.

- 2 . Fahren Sie mit der Maus über einen Kontakt.
- 3. Klicken Sie auf ₹.

Die Optionen für den Kontakt werden geöffnet.

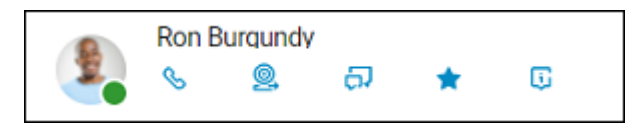

- 4. Klicken Sie auf  $\bigoplus$ .
- 5 . Klicken Sie auf **Ja**.

Der Kontakt wird gelöscht.

# **Suchen nach Kontakten innerhalb Ihres CRM**

**A** Stellen Sie sicher, dass COMuniq ONE Connect aktiviert ist und dass eine Verbindung mit dem CRM Ihrer Wahl aufgebaut ist. Für weitere Informationen siehe *[COMuniq ONE Connect](#page-67-2)*.

# **So suchen Sie nach Kontakten innerhalb Ihres CRM**

1. Klicken Sie auf der Benutzeroberfläche auf **&** 

Das Telefonbuch öffnet sich.

- 2 . Geben Sie Ihre Suchanfrage in die Suchleiste ein.
- $3$ . Klicken Sie auf  $Qm$ .
	- Ihr CRM wird durchsucht und es werden bis zu fünf übereinstimmende Ergebnisse angezeigt.
	- Klicken Sie auf den Namen des Kontakts, um einen direkten Anruf zu tätigen.

# <span id="page-21-0"></span>**Anrufliste**

Um die Anrufliste zu öffnen, klicken Sie auf **RE**. Die Anrufliste bietet einen Überblick über Ihre Anrufe. Alle verpassten, empfangenen, ausgehenden Anrufe, empfangene Voicemails und Weiterleitungen werden angezeigt.

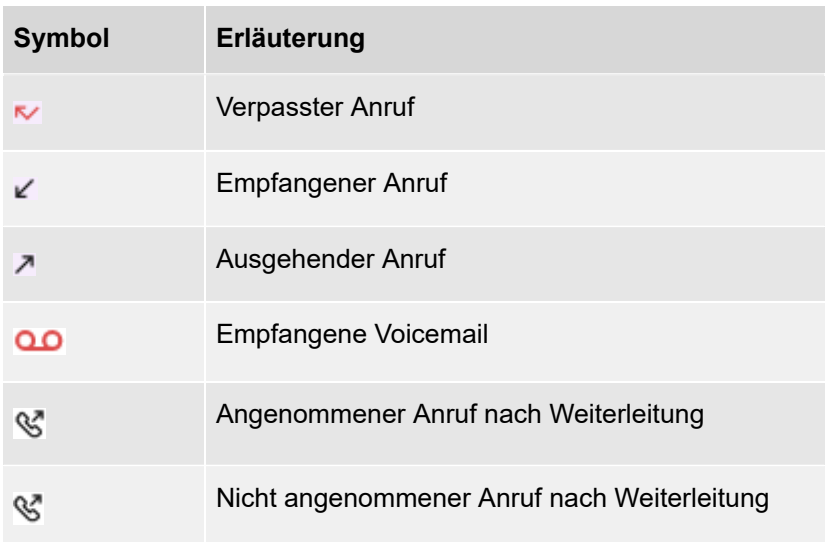

Klicken Sie auf das Profilbild eines Eintrags, um das Benutzerprofil des Kontaktes einzusehen und ggf. einen Anruf zu starten.

### **Suchleiste**

In der Suchleiste der Anrufliste können Sie nach Namen und Rufnummern filtern. Die Suchanfrage bleibt erhalten, wenn Sie zwischen den Tabs navigieren.

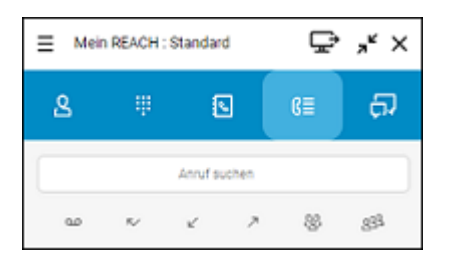

Sie können die Einträge auch nach verschiedenen Kriterien filtern.

- Aktivieren Sie  $_{0.0}$ , um alle Voicemails anzuzeigen.
- Aktivieren Sie  $\sim$ , um alle entgangenen Anrufe anzuzeigen.
- Aktivieren Sie  $\swarrow$ , um alle empfangenen Anrufe anzuzeigen.
- Aktivieren Sie Z, um alle ausgehenden Anrufe anzuzeigen.
- Aktivieren Sie &, um alle eingehenden Gruppenanrufe anzuzeigen.
- Aktivieren Sie 883, um alle Anrufe in einer Warteschlange anzuzeigen.

#### **Voicemails**

Die Anrufliste bietet Zugriff auf Ihre Voicemails. Sie können einzelne Nachrichten auswählen, um sie anzuhören oder zu entfernen.

# **So hören Sie Ihre Voicemail ab**

1 Klicken Sie auf  $\mathbb{R}$ .

Die Anrufliste öffnet sich.

2. Filtern Sie die Einträge der Anrufliste, indem Sie auf de klicken.

Es werden alle Voicemails angezeigt.

3 . Fahren Sie mit der Maus über den Eintrag der Voicemail, die Sie abhören wollen.

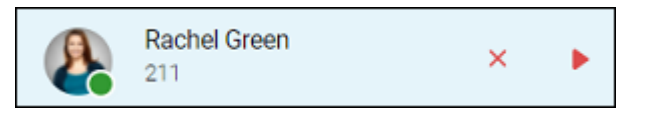

4. Klicken Sie auf **D**, um die Voicemail abzuhören oder

Klicken Sie auf  $\times$ , um die Voicemail zu löschen.

#### **Nicht aufgelöste Telefonnummern**

Sie können Kontaktdetails zu einer nicht aufgelösten Telefonnummer in Ihrer Anrufliste hinzufügen und den Kontakt zu Ihren Persönlichen Kontakten hinzufügen.

# **So fügen Sie Kontaktinformationen zu einer nicht aufgelösten Telefonnummer aus der Anrufliste hinzu**

1. Klicken Sie auf der Benutzeroberfläche auf **[Fe]**.

Die Anrufliste öffnet sich.

2 . Fahren Sie mit der Maus über den Eintrag mit der nicht aufgelösten **Telefonnummer** 

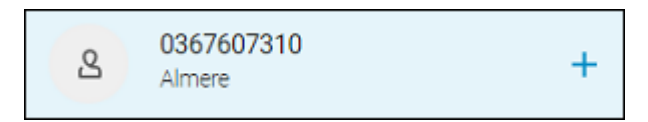

- 3 . Klicken Sie auf **+**.
- 4 . Wählen Sie die Art der Nummer, die Sie hinzufügen möchten.

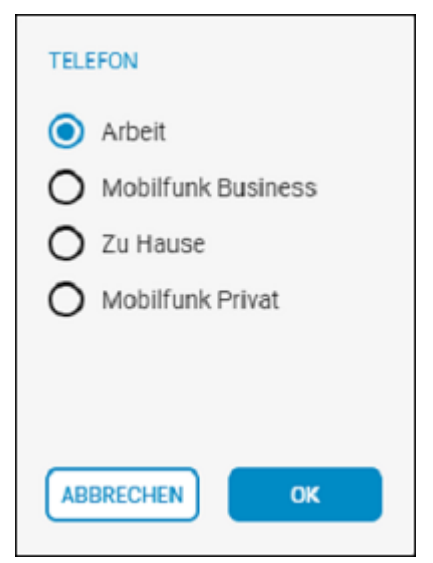

- 5 . Klicken Sie auf **OK**.
- 6 . Geben Sie die gewünschten Kontaktinformationen ein.
- 7 . Klicken Sie auf **Speichern**.

Der neu erstellte Kontakt wird zu Ihren Persönlichen Kontakten hinzugefügt.

Die Ausführung der Aktion kann einige Zeit dauern.

# **Weitergeleitete Anrufe**

In der Anrufliste werden Informationen zu weitergeleiteten Anrufen angezeigt. Wenn Sie eine Weiterleitung von Anrufen aktiviert haben und ein eingehender Anruf wird weitergeleitet erscheint ein Eintrag in der Anrufliste.

*Beispiel: Rachel Green hat Sie angerufen. Sie haben eine Weiterleitung an Daniel Navy aktiviert. Der Anruf wird weitergeleitet. Daniel Navy hat den Anruf* angenommen  $\mathbb{R}$ :

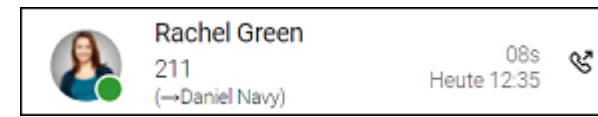

*Beispiel: Rachel Green hat Sie angerufen. Sie haben eine Weiterleitung an Daniel Navy aktiviert. Der Anruf wird weitergeleitet. Daniel Navy hat den Anruf nicht angenommen*<sup>®</sup>

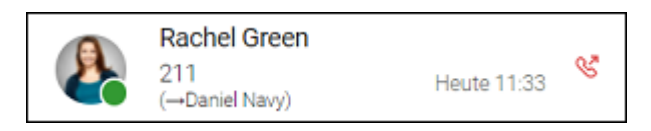

# <span id="page-26-0"></span>**Chat**

Um den Chat zu öffnen, klicken Sie auf **DR**, Im Chat können Sie Nachrichten versenden, Anrufe starten und COMuniq ONE Meetings Einladungen versenden. In COMuniq ONE Desktop geteilte Internetseiten werden als Link dargestellt, geteilte Standorte werden mit Google Maps Erkennung angezeigt.

Alle Ihre Nachrichten sind auch über COMuniq ONE Mobile verfügbar.

#### **Suchleiste**

In der Suchleiste können Sie nach Chats mit bestimmten Kontakten suchen. Die Suchanfrage bleibt erhalten, wenn Sie zwischen den Tabs navigieren.

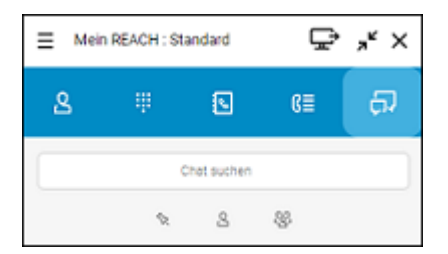

Sie können die Einträge nach verschiedenen Kriterien filtern.

- Aktivieren Sie  $\Diamond$ , um von Ihnen fixierte Chats anzuzeigen.
- Aktivieren Sie &, um Einzelchats anzuzeigen oder aktivieren Sie &, um Gruppenchats anzuzeigen.

Wenn Sie Chats fixiert haben, werden diese oben angezeigt. Die übrigen Chats werden darunter nach Aktualität aufgelistet.

### **Einzel-Chats**

In einem Einzel-Chat tauschen Sie Nachrichten mit einem Teilnehmer aus.

Wenn eine Chat-Nachricht für Sie eingeht erhalten Sie eine Benachrichtigung.

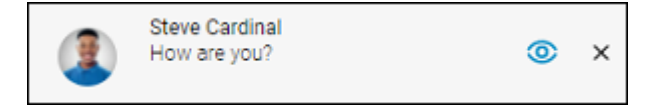

# **So starten Sie einen Einzel-Chat**

- 1  $\cdot$  Klicken Sie auf  $\sqrt{1}$
- 2 . Geben Sie in der Suchleiste den Namen des Kontaktes ein, mit dem Sie einen Chat starten wollen.
- 3 . Klicken Sie auf den gewünschten Kontakt.

Das Chat-Fenster öffnet sich.

- 4 . Geben Sie Ihre Nachricht in das Nachrichtenfeld ein.
- 5  $\cdot$  Klicken Sie auf  $\geq$ .

Ihre Nachricht wird an den jeweiligen Kontakt gesendet.

# **So starten Sie einen Anruf aus einem Einzel-Chat**

1. Klicken Sie auf **&** 

Der Chat-Teilnehmer wird angerufen.

# **So erweitern Sie die Optionen für einen Einzel-Chat**

- 1 . Fahren Sie mit der Maus über einen Chat.
- 2. Klicken Sie auf  $\langle$ .

Die Optionen für den Chat werden geöffnet.

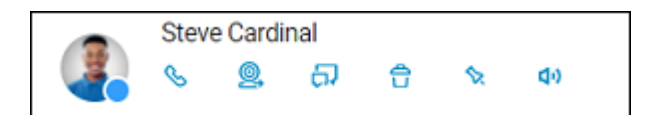

- 3 . Klicken Sie auf ein Symbol, um eine Aktion auszuführen.
	- Klicken Sie auf  $\mathbb{Q}_n$ , um den Teilnehmer anzurufen.
	- Klicken Sie auf **Q.** um dem Kontakt eine Einladung zu COMuniq ONE Meetings zu senden.
	- Klicken Sie auf  $\Box$ , um den Chat zu öffnen.
	- Klicken Sie auf  $\bigcap$ , um den Chat zu löschen.
	- Klicken Sie auf  $\lambda$ , um den Chat zu fixieren oder auf  $\lambda$ , um den Chat nicht weiter zu fixieren.
	- Klicken Sie auf  $\Phi$ , um den Chat stummzuschalten oder auf  $\Phi$ , um das Stummschalten aufzuheben und Benachrichtigungen in diesem Chat zu erhalten.

#### **Gruppen-Chats**

In einem Gruppen-Chat tauschen Sie Nachrichten mit mehreren Teilnehmern aus. Wenn eine Chat-Nachricht in einem Gruppen-Chat für Sie eingeht erhalten Sie eine Benachrichtigung.

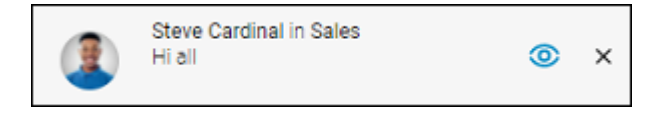

#### **So starten Sie einen neuen Gruppen-Chat**

- 1. Klicken Sie auf  $\Box$  und dann auf  $\Box$ .
- 2 . Wählen Sie die Kontakte aus, mit denen Sie einen Gruppen-Chat beginnen möchten.

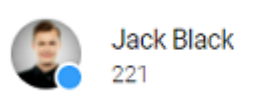

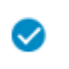

- 3 . Klicken Sie auf **OK**.
- 4 . Geben Sie den Gruppenchatnamen ein.
- 5 . Klicken Sie auf **OK**.

Der Gruppen-Chat ist erstellt und Sie können Nachrichten an die Teilnehmer versenden.

# **So erweitern Sie die Optionen für einen Gruppen-Chat**

- 1 . Fahren Sie mit der Maus über einen Gruppen-Chat.
- 2. Klicken Sie auf  $\langle$ .

Die Optionen für den Chat werden geöffnet.

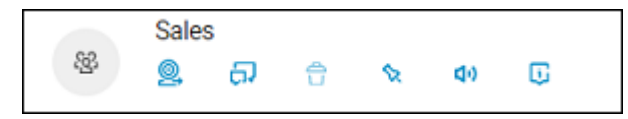

- 3 . Klicken Sie auf ein Symbol, um eine Aktion auszuführen.
	- Klicken Sie auf **Q**. um den Mitgliedern des Gruppen-Chats eine Einladung zu COMuniq ONE Meetings zu senden.
	- Klicken Sie auf  $\Box$ , um den Chat zu öffnen.
	- Klicken Sie auf **n**, um den Chat ggf. zu löschen. Sie müssen der Administrator des Gruppen-Chats sein um diesen löschen zu können.
	- Klicken Sie auf  $\lambda$ , um den Chat zu fixieren oder auf  $\lambda$ , um den Chat nicht weiter zu fixieren.
	- Klicken Sie auf  $\Phi$ , um den Chat stummzuschalten oder auf  $\Phi$ , um das Stummschalten aufzuheben und Benachrichtigungen in diesem Chat zu erhalten.

• Klicken Sie auf **Li**, um die Informationen des Gruppen-Chats anzuzeigen und den Gruppen-Chat ggf. zu bearbeiten.

### **So bearbeiten Sie einen Gruppen-Chat**

1. Klicken Sie in einem Gruppen-Chat auf  $\mathbf{U}$ .

Der Name und die Mitglieder des Gruppen-Chats werden angezeigt.

Sie können den Gruppen-Chat nur bearbeiten, wenn Sie der Administrator des Gruppen-Chats sind und die Gruppe erstellt haben.

2 . Klicken Sie auf **Bearbeiten**.

Sie können den Namen des Gruppen-Chats ändern, Mitglieder hinzufügen

**t**und Mitglieder löschen

3 . Klicken Sie auf **OK**.

Ihre Einstellungen werden gespeichert.

# **COMuniq ONE Meetings Einladungen**

Sie können Teilnehmern eines Einzel- oder Gruppen-Chats Einladungen zu COMuniq ONE Meetings senden.

# **So laden Sie Chat-Teilnehmer zu COMuniq ONE Meetings ein**

1. Klicken Sie in einem Einzel- oder Gruppen-Chat auf  $\bigotimes$ .

Die Einladung wird gesendet.

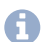

**Eine Einladung zu COMuniq ONE Meetings verfällt nach 15 Minuten.** 

# Für weitere Informationen zu COMuniq ONE Meetings, siehe [Meetings](#page-95-0) [Einladungen.](#page-95-0)

### **Dateien teilen**

Sie können Bilder, Videos und Dateien mit Ihren Kollegen teilen.

### **So teilen Sie Dateien**

- 1. Klicken Sie in einem Einzel- oder Gruppen-Chat auf  $+$ .
- 2 . Wählen Sie die Datei aus, die Sie teilen möchten.
- 3 . Klicken Sie auf **Öffnen**.

Die Datei wird an den oder die jeweilige(n) Kontakt(e) gesendet.

#### **Nachrichten bearbeiten und löschen**

Sie können Ihre eigenen Nachrichten bearbeiten oder löschen.

### **So bearbeiten oder löschen Sie eine Nachricht**

- 1 . Fahren Sie mit der Maus über eine Nachricht in einem Einzel- oder Gruppen-Chat.
- 2. Klicken Sie auf ...

Sie können Ihre Nachricht Bearbeiten  $\triangle$  oder Löschen  $\triangle$ .

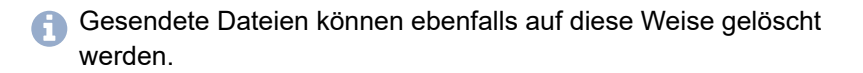

# <span id="page-32-0"></span>**Statusleiste**

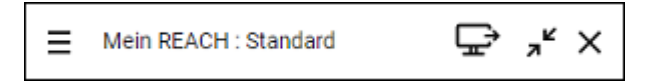

Über die Funktionsleiste können Sie schnell auf wichtige Funktionen zugreifen.

- Menü
- Endgerätewahl
- Minimieren/Maximieren
- Schließen

# <span id="page-33-0"></span>**Menü**

Um das Menü zu öffnen, klicken Sie auf  $\equiv$ .

Im Menü können Sie verschiedene Einstellungen ändern, siehe [Einstellungen](#page-60-0).

# <span id="page-34-0"></span>**Mein REACH Status**

Mein REACH zeigt Ihren aktuellen REACH Status an. Ihr REACH Status ist abhängig von Ihrer in der REACH App oder im Operator vorgenommenen Konfiguration.

Sie können einen oder mehrere Status in der REACH App (für Android oder iOS) oder online (Operator) erstellen. Für weitere Informationen zu REACH siehe die Dokumentation zu COMuniq ONE REACH.

Um die REACH Status Einstellungen zu öffnen, klicken Sie auf Ihren aktuellen Mein REACH Status.

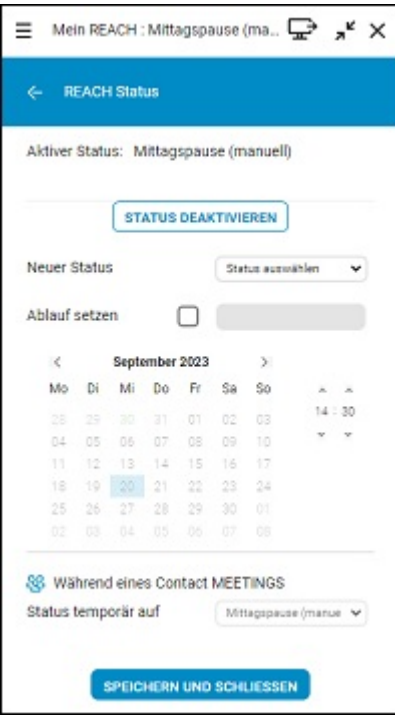

### **Statusüberschreibung manuell einstellen**

Sie können Ihren aktuellen Status mit einem manuell gesetzten Status überschreiben.

### **So aktivieren Sie die manuelle Statusüberschreibung**

- 1 . Klicken Sie auf Ihren **Mein REACH** Status.
- 2 . Wählen Sie den Status, den Sie manuell einstellen wollen aus der Dropdown-Liste **Wählen mit**.
- 3 . Wählen Sie ggf. den Tag und die Uhrzeit aus, wann der manuell eingestellte Status ablaufen soll.
- 4 . Klicken Sie auf **Speichern und Schließen**.

Ihre manuell eingestellte Statusüberschreibung ist aktiv.

Wenn der manuell eingestellte Status aktiviert ist, wird die Auswahl des Status "Während in COMuniq ONE Meetings" deaktiviert bzw. überschrieben. Um den Status "Während in COMunig ONE Meetings" zu nutzen, muss der manuell eingestellte Status deaktiviert werden.

#### **So deaktivieren Sie die manuelle Statusüberschreibung**

Sie haben eine manuelle Statusüberschreibung eingestellt.

- 1 . Klicken Sie auf Ihren **Mein REACH** Status.
- 2 . Klicken Sie auf **Status deaktivieren**.
- 3 . Klicken Sie auf **Speichern und Schließen**.

Ihre manuell eingestellte Statusüberschreibung ist deaktiviert.
### **Status einstellen "Während COMuniq ONE Meetings oder MS Teams Anruf"**

Wenn Sie zwischen einem oder mehreren REACH Status wählen können, können Sie Ihren Status mit COMuniq ONE Meetings oder MS Teams verknüpfen. Der eingestellte Status mit entsprechenden Einstellungen zur Anrufweiterleitung wird automatisch gesetzt, sobald Sie sich in einer COMuniq ONE Meetings-Sitzung oder einem MS Teams Anruf befinden. Sie verhindern dadurch während eines Meetings durch eingehende Anrufe gestört zu werden.

Um Ihren Status mit COMuniq ONE Meetings oder MS Teams verknüpfen zu können, müssen Sie oder Ihr Administrator mindestens einen Status in der REACH App (für Android oder iOS) oder online (Operator) erstellen. Für weitere Informationen zu REACH siehe die Dokumentation zu COMuniq ONE REACH.

### **So verknüpfen Sie Ihren Status mit COMuniq ONE Meetings oder MS Teams**

1 . Klicken Sie auf Ihren **Mein REACH** Status

oder

1 . Klicken Sie im Menü auf **Meetings | Status während Meeting**.

Das REACH Status Menü öffnet sich.

- 2 . Wählen Sie unter **Während COMuniq ONE Meetings oder MS Teams Anruf** den Status, der automatisch gesetzt werden soll, sobald Sie sich in einer COMuniq ONE Meetings-Sitzung befinden.
- 3 . Klicken Sie auf **Speichern und Schließen**.

Ihre REACH Einstellungen werden gespeichert.

Der gewählte Status wird aktiv, sobald Sie sich in einer COMuniq ONE Meetings-Sitzung oder einem MS Teams Anruf befinden.

Wenn Sie als Gast in einem Webbrowser an einer COMuniq ONE Meetings-Sitzung teilnehmen, müssen Sie sich zunächst im selben Webbrowser als Moderator einloggen, um Ihre Verfügbarkeit und den entsprechenden REACH Status Während COMuniq ONE Meetings oder MS Teams Anruf zu aktivieren.

- **A** Wenn Sie als Moderator in Ihrem Meeting-Raum eingeloggt sind, wird Ihre Verfügbarkeit und der entsprechende REACH Status "Während in COMunig ONE Meetings" aktiv, sobald mindestens ein Gast an Ihrer COMuniq ONE Meetings-Sitzung teilnimmt.
- **A** Wenn ein manueller REACH Status eingestellt ist, bleibt dieser auch aktiv während Sie sich in einer COMuniq ONE Meetings-Sitzung oder einem MS Teams Anruf befinden. Um Ihre Verfügbarkeit und den entsprechenden REACH Status Während COMuniq ONE Meetings oder MS Teams Anruf zu aktivieren, müssen Sie den manuellen Status deaktivieren, siehe [So deaktivieren Sie die](#page-35-0) [manuelle Statusüberschreibung.](#page-35-0)

### **So deaktivieren Sie die Verknüpfung Ihres Status mit COMuniq ONE Meetings und MS Teams**

1 . Klicken Sie auf Ihren **Mein REACH** Status

oder

1 . Klicken Sie im Menü auf **Meetings | Status während Meeting**.

Das REACH Status Menü öffnet sich.

- 2 . Wählen Sie unter **Während COMuniq ONE Meetings oder MS Teams Anruf** aus der Dropdown-Liste den Status **Inaktiv**.
- 3 . Klicken Sie auf **Speichern und Schließen**.
	- Ihr Status ist nicht mehr mit COMuniq ONE Meetings oder MS Teams verknüpft.

# **Endgerätewahl**

Um festzulegen, von welchem Endgerät Sie einen Anruf starten möchten (Mobiltelefon, Tisch-Telefon oder Desktop), klicken Sie auf  $\Box$ 

### **So wählen Sie das Endgerät, über das Sie einen Anruf starten**

1. Klicken Sie in der Funktionsleiste auf  $\Box$ , um das Endgerät mit dem ein Anruf erfolgen soll, umzuschalten.

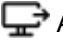

Anrufe werden über COMuniq ONE Desktop gestartet.

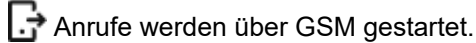

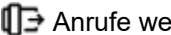

Anrufe werden über ein Tischtelefon gestartet.

Die Auswahl des Endgeräts für eingehende Anrufe ist ebenfalls möglich, siehe [Eingehende Endgeräteauswahl](#page-50-0).

## **Minimieren/Maximieren**

Um COMuniq ONE Desktop zu verkleinern, klicken Sie auf z<sup>L'</sup>. Die Funktionsleiste bleibt im Vordergrund, wenn Sie die entsprechende Option in den Einstellungen gewählt haben.

Um COMuniq ONE Desktop auf die gesamte Benutzeroberfläche zu vergrößern, klicken Sie auf  $\mathbf{z}^{\mathbf{z}}$ .

# **Schließen**

Um das Fenster von COMuniq ONE Desktop zu schließen, klicken Sie auf  $\bm{\mathsf{X}}$ . COMuniq ONE Desktop wird weiter ausgeführt.

# **Kontextmenü-Optionen**

Sie erreichen das Kontextmenü über einen Rechtsklick auf das COMuniq ONE Desktop Symbol im Infobereich Ihres Windows PC oder durch Klicken auf das COMuniq ONE Desktop Symbol in der Menüleiste Ihres Mac.

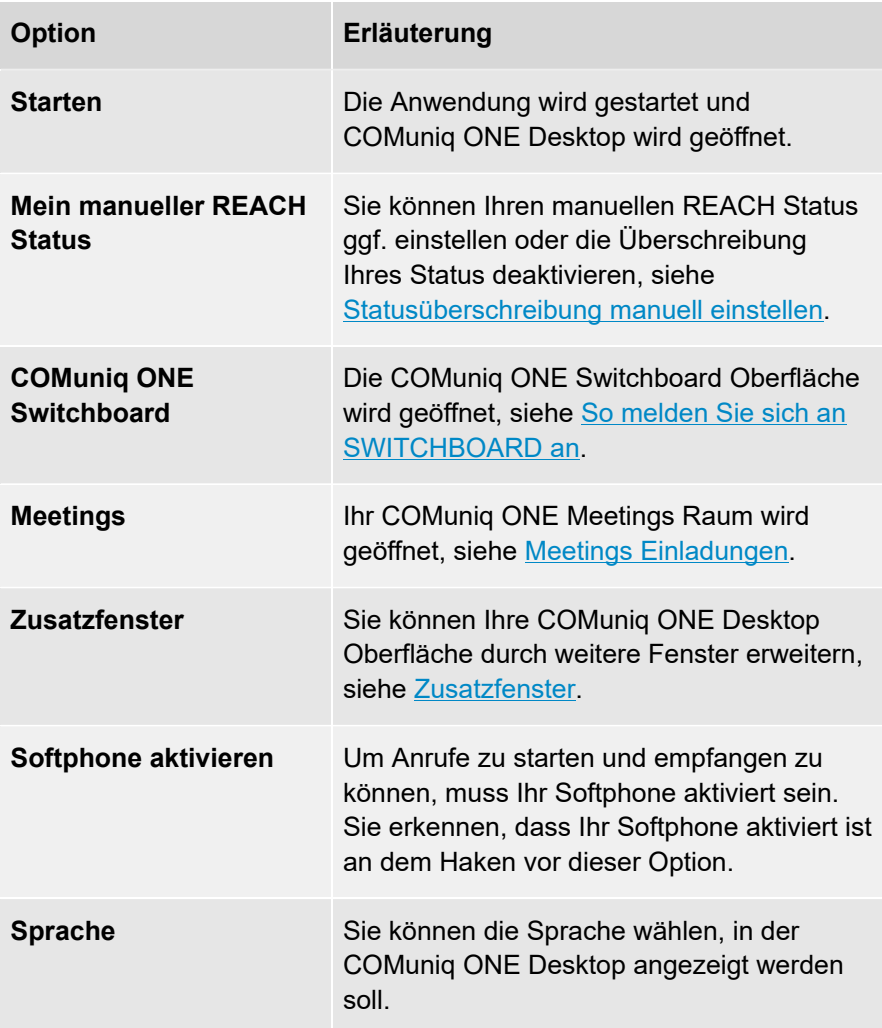

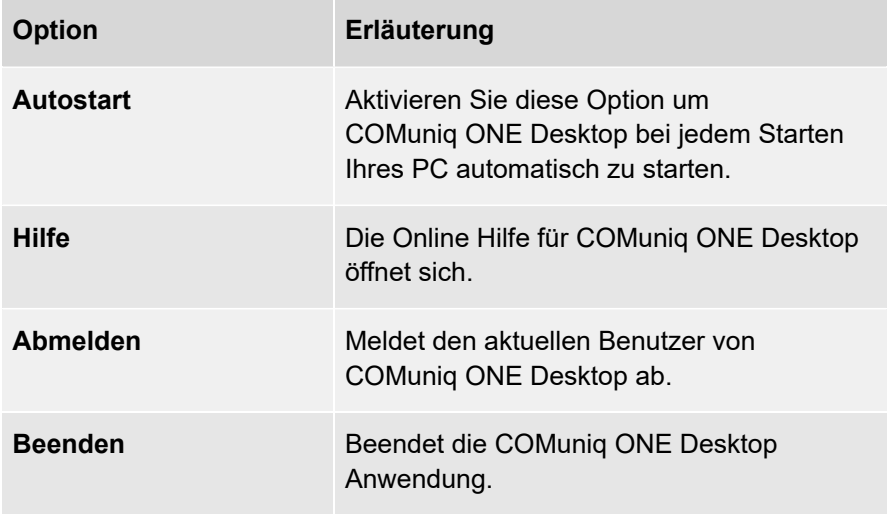

### <span id="page-42-0"></span>**Zusatzfenster**

Sie können auswählen, welche Fenster Sie zusätzlich zu Ihrem COMuniq ONE Desktop Fenster öffnen möchten. Die geöffneten Fenster lassen sich per Drag & Drop an die gewünschte Position des Bildschirms ziehen und skalieren.

- Zeige alles
- Online (Kollegen anzeigen, die online sind)
- Favoriten
- Kollegen (nur für SWITCHBOARD Benutzer)
- Meine Wartefelder
- Wartefeld-Anmeldung

**Communister** "Kollegen" zu öffnen benötigen Sie eine gültige Lizenz für die SWITCHBOARD Option. SWTCHBOARD kann optional als Add-On zu COMuniq ONE Desktop hinzugebucht werden.

#### **So öffnen Sie Zusatzfenster**

1 . Klicken Sie mit der rechten Maustaste auf das COMuniq ONE Desktop Symbol im Infobereich Ihres Windows PC oder

> klicken Sie auf das COMuniq ONE Desktop Symbol in der Menüleiste Ihres Mac.

Das Kontextmenü von COMuniq ONE Desktop öffnet sich.

- 2 . Wählen Sie den Menüpunkt **Zusatzfenster**.
- 3 . Klicken Sie auf das Zusatzfenster, das Sie öffnen möchten.

Das Fenster wird geöffnet.

# **Tastenkombinationen**

Bestimmte Funktionen können Sie über Tastenkombinationen durchführen.

Mac-Benutzer müssen für die Tastenkombinationen statt "Strg" die Befehlstaste (Cmd-Taste)  $\mathbb {\mathbb H}$  drücken.

### **Allgemeine Tastenkombinationen (COMuniq ONE Desktop ist aktiv, aber im Hintergrund)**

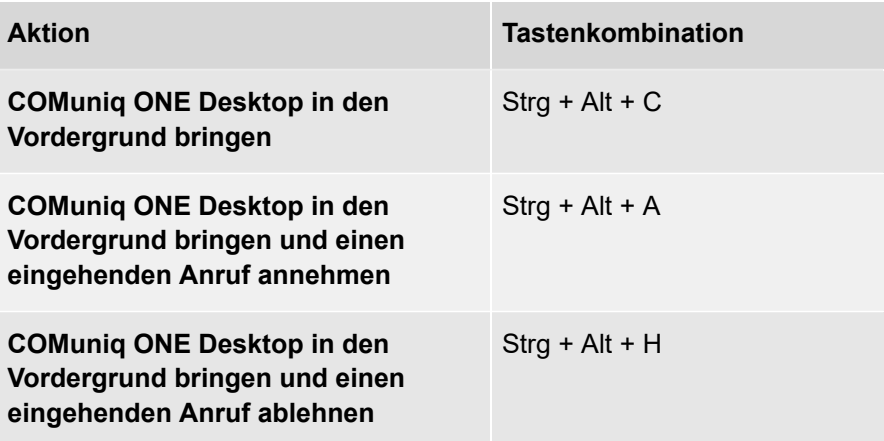

**Anrufsteuerung bei eingehendem Anruf (COMuniq ONE Desktop im Vordergrund)**

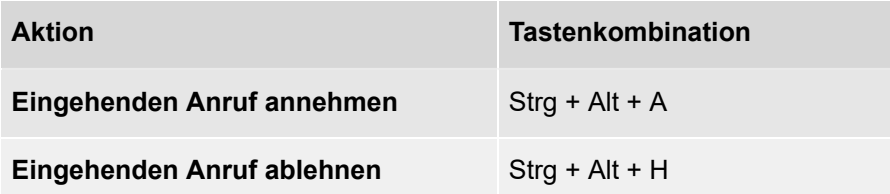

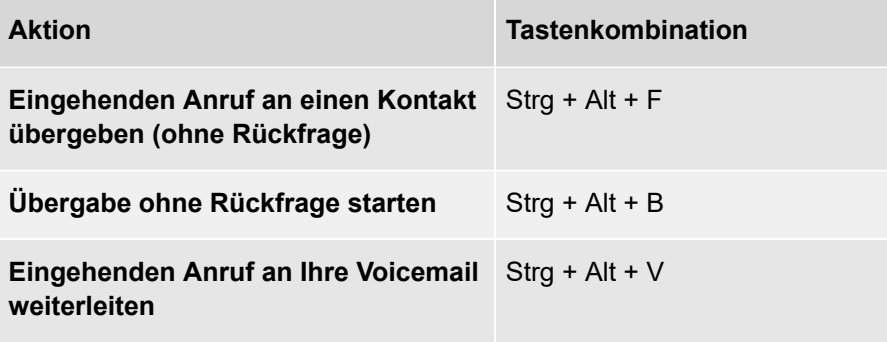

### **Anrufsteuerung bei aktivem Anruf (COMuniq ONE Desktop im Vordergrund)**

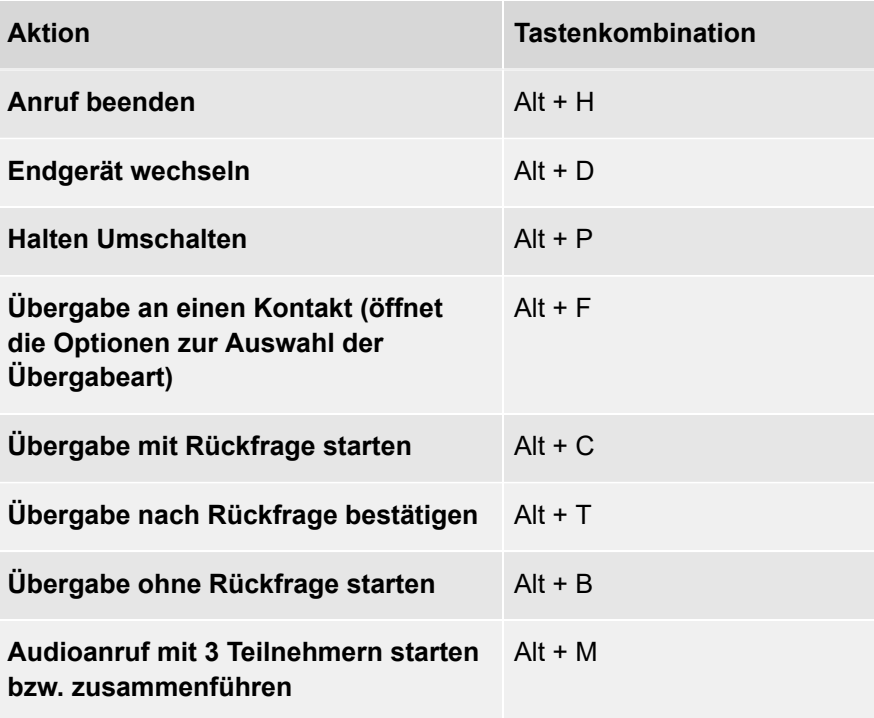

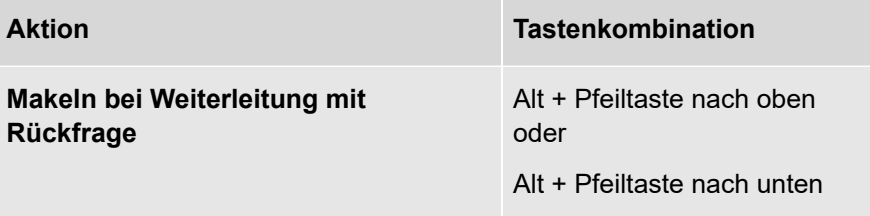

# **COMuniq ONE Desktop konfigurieren**

Durch Klicken auf  $\equiv$  wird das Menü geöffnet.

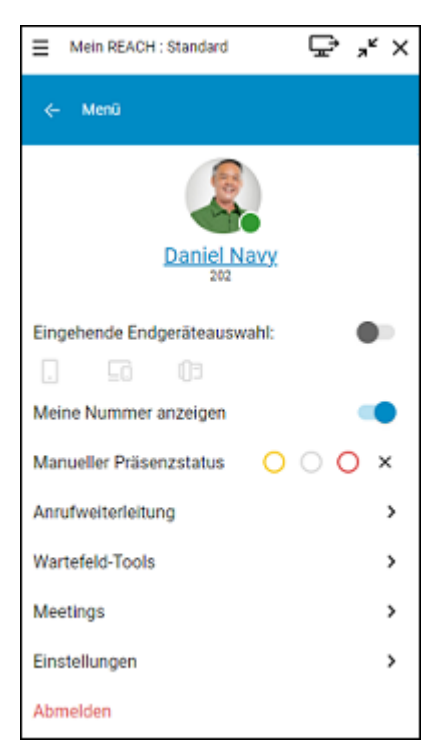

Sie können verschiedene Konfigurationen vornehmen.

[Profil](#page-49-0)

[Eingehende Endgeräteauswahl](#page-50-0)

[Meine Nummer anzeigen](#page-51-0)

[Manueller Präsenzstatus](#page-52-0)

[Anrufweiterleitung](#page-53-0)

[Wartefeld-Tools](#page-55-1)

**[Meetings](#page-57-0)** 

**[Einstellungen](#page-60-0)** 

# <span id="page-49-0"></span>**Profil**

Ihr Profil enthält benutzerspezifische Informationen. Sie können Ihr Profilbild, Ihre Berufsbezeichnung ändern und Rufnummern oder E-Mail-Adressen hinzufügen.

#### **So bearbeiten Sie Ihr Profil**

- 1 . Klicken Sie im Menü auf Ihren Namen.
- 2 . Klicken Sie auf **Bearbeiten**.

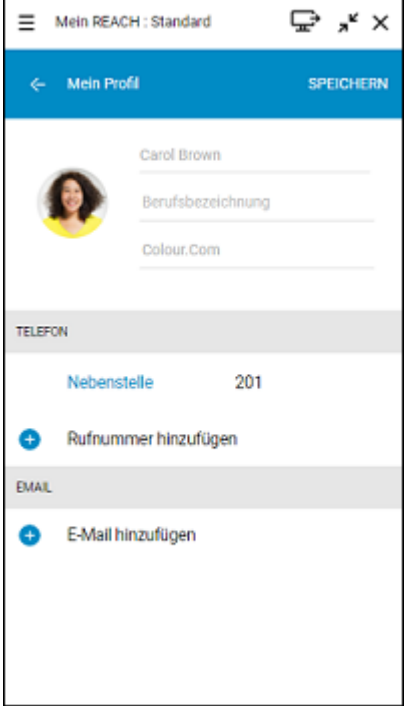

- 3 . Sie können Ihr Profilbild, Ihre Berufsbezeichnung, Ihre Rufnummer(n) und Ihre E-Mail-Adresse anpassen.
- 4 . Klicken Sie auf **Speichern**, um Ihre Änderungen zu speichern.

Ihre Änderungen werden gespeichert und sind für Ihre Kontakte sichtbar.

# <span id="page-50-0"></span>**Eingehende Endgeräteauswahl**

Sie können festlegen, auf welchem Endgerät eingehende Anrufe für Sie angezeigt werden sollen.

**So wählen Sie welches Endgerät eingehende Anrufe signalisiert**

- 1 . Aktivieren Sie im Menü die Option **Eingehende Endgeräteauswahl**.
- 2 . Klicken Sie auf das Endgerät, auf dem eingehende Anrufe für Sie signalisiert werden sollen.

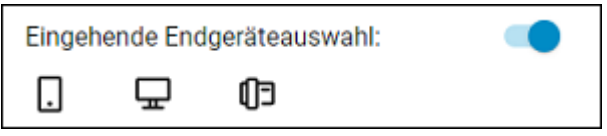

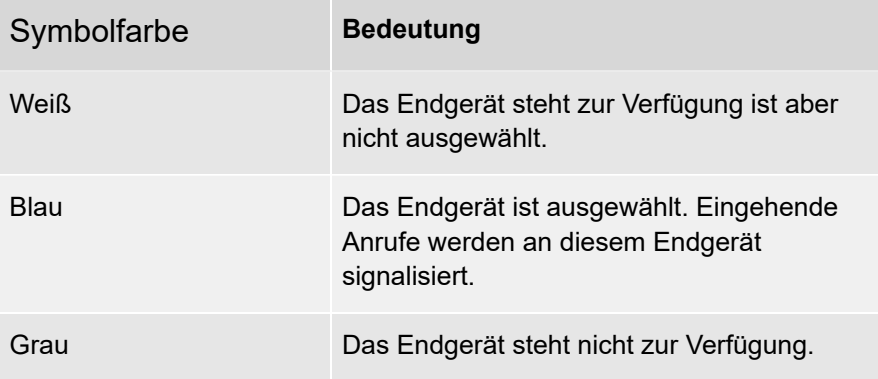

# <span id="page-51-0"></span>**Meine Nummer anzeigen**

Wenn Sie Ihre Telefonnummer unterdrücken möchten, können Sie die Option **Meine Nummer anzeigen** deaktivieren.

# <span id="page-52-0"></span>**Manueller Präsenzstatus**

Sie können Ihren Präsenzstatus manuell via COMuniq ONE Desktop ändern. Ihr Status ist für alle Ihre Kolleginnen und Kollegen sichtbar.

### **So legen sie Ihren Präsenzstatus fest**

1 . Wählen Sie in der Zeile **Manueller Präsenzstatus** eine der folgenden Optionen:

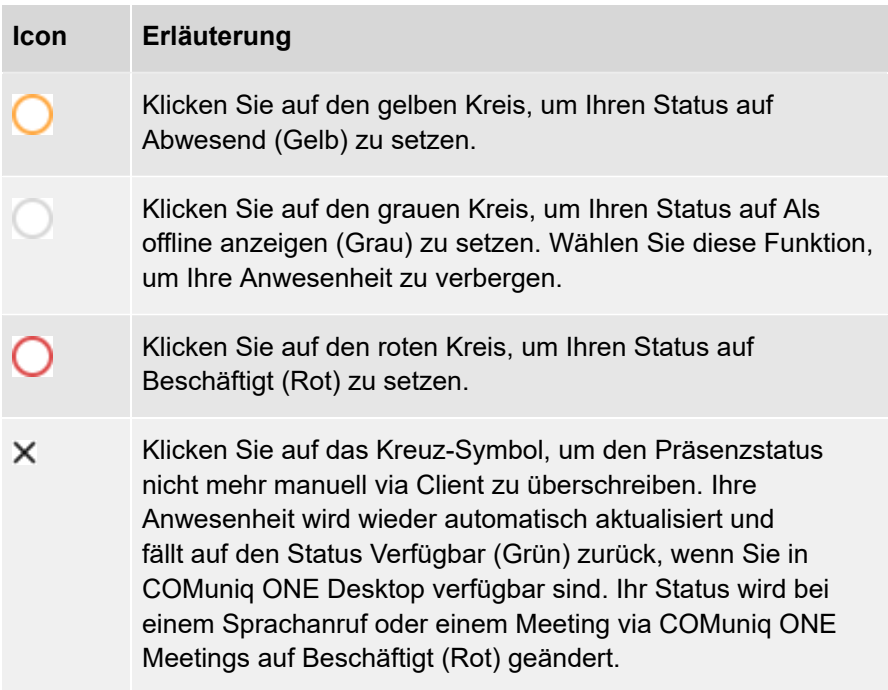

# <span id="page-53-0"></span>**Anrufweiterleitung**

Sie können eine bedingte oder unbedingte Anrufweiterleitung zu Ihrer Voicemail oder einer Rufnummer festlegen.

#### **So legen Sie eine unbedingte Weiterleitung fest**

- 1 . Klicken Sie im Menü auf **Anrufweiterleitung**.
- 2 . Schieben Sie den Regler **Aktivieren** nach rechts.
- 3 . Wählen Sie **Aktiviere unbedingte Weiterleitung**.
- 4 . Wählen Sie **Voicemail**, um Anrufe an Ihre Voicemail weiterzuleiten oder
- 4 . Wählen Sie **Rufnummer**, um Anrufe an eine Rufnummer oder an einen Kollegen aus Ihrer Kontaktliste weiterzuleiten.
- 5 . Wählen Sie einen Kontakt aus der Dropdown-Liste oder geben Sie eine Rufnummer ein.
- 6 . Klicken Sie auf **Speichern**.

Die Anrufweiterleitung ist aktiv.

**A** Sie erkennen, dass eine unbedingte Weiterleitung aktiv ist, an dem geänderten Status auf der Benutzeroberfläche. Dieser zeigt ebenfalls an, dass Anrufe an die Voicemail oder einen Ihrer Kontakte weitergeleitet werden.

$$
\equiv \mathcal{C} \text{ Voicemail} \qquad \qquad \mathbb{Q} \rightarrow \mathbf{R}^{\mathbf{K}} \times
$$

**So legen Sie eine bedingte Weiterleitung fest**

1 . Klicken Sie im Menü auf **Anrufweiterleitung**.

- 2 . Schieben Sie den Regler **Aktivieren** nach rechts.
- 3 . Wählen Sie **Aktiviere bedingte Weiterleitung**.
- 4 . Geben Sie einen Timeout ein (zwischen 1 und 90 Sekunden), der festlegt ab wann eingehende Anrufe weitergeleitet werden.
- 5 . Wählen Sie **Voicemail**, um Anrufe an Ihre Voicemail weiterzuleiten oder
- 5 . Wählen Sie **Rufnummer**, um Anrufe an eine Rufnummer oder an einen Kollegen aus Ihrer Kontaktliste weiterzuleiten.
- 6 . Wählen Sie einen Kontakt aus der Dropdown-Liste oder geben Sie eine Rufnummer ein.
- 7 . Klicken Sie auf **Speichern**.

Die Anrufweiterleitung ist aktiv.

## <span id="page-55-1"></span>**Wartefeld-Tools**

Die Wartefeld-Tools geben Ihnen einen grafischen Überblick über alle Wartefelder (Queues) in Ihrem Unternehmen für eine effiziente und komfortable Anrufverwaltung in einer anspruchsvollen Umgebung.

#### **So melden Sie sich an QBOARD an**

- 1 . Klicken Sie im Menü auf **Wartefeld-Tools**.
- 2 . Klicken Sie auf **QBOARD**.

Sie werden automatisch an QBOARD angemeldet.

Für weitere Informationen zu QBOARD siehe die Dokumentation zu QBOARD.

<span id="page-55-0"></span>**So melden Sie sich an COMuniq ONE Switchboard an**

Sie benötigen eine gültige Lizenz für die COMuniq ONE Switchboard Option. COMuniq ONE Switchboard kann optional als Add-On zu COMuniq ONE Desktop hinzugebucht werden.

- 1 . Klicken Sie im Menü auf **Wartefeld-Tools**.
- 2 . Klicken Sie auf **SWITCHBOARD**.

Sie werden automatisch an SWITCHBOARD angemeldet.

Für weitere Informationen zu SWITCHBOARD siehe die Dokumentation zu SWITCHBOARD.

#### **So melden Sie sich an Wartefeldern an und ab**

- 1 . Klicken Sie im Menü auf **Wartefeld-Tools**.
- 2 . Klicken Sie auf **Wartefeld-Anmeldung**.

Es erscheint die Liste aller Wartefelder.

- 3 . Schieben Sie den Regler neben dem jeweiligen Wartefeld nach rechts (aktiviert), um sich an einem Wartefeld anzumelden oder nach links (deaktiviert), um sich von einem Wartefeld abzumelden.
- 4 . Klicken Sie auf **Speichern**.

Sie werden an dem Wartefeld angemeldet bzw. von dem Wartefeld abgemeldet.

#### **So melden Sie sich von allen Wartefeldern gleichzeitig ab**

- 1 . Klicken Sie im Menü auf **Wartefeld-Tools**.
- 2 . Klicken Sie auf **Von allen Wartefeldern abmelden**.

Sie werden von allen Wartefeldern abgemeldet.

Wenn Sie sich von allen Wartefeldern abgemeldet haben, können Sie sich mit einem Klick auf die Schaltfläche "Zurück zu den vorherigen Wartefeldern" wieder erneut an den Wartefeldern an denen Sie zuvor angemeldet waren anmelden. Die Zahl der betreffenden Wartefelder wird in den Klammern hinter dieser Option dargestellt.

# <span id="page-57-0"></span>**Meetings**

Sie können ein Meeting mit COMuniq ONE Meetings während oder außerhalb eines Gesprächs starten. Für weitere Informationen zum Starten von Meetings siehe [Meetings Einladungen.](#page-95-0)

#### **So melden Sie sich als Moderator an**

- 1 . Klicken Sie im Menü auf **Meetings**.
- 2 . Wählen Sie **Als Moderator anmelden**.

Der Konferenzraum des Meetings öffnet sich.

### **So kopieren Sie Ihren Meeting-Link**

- 1 . Klicken Sie im Menü auf **Meetings**.
- 2 . Wählen Sie **Meeting-ID kopieren**.

Der Link zu Ihrem Konferenzraum wurde in die Zwischenablage kopiert und Sie können ihn durch Einfügen z. B. in einer E-mail versenden.

### **So treten Sie einem Meeting als Gast bei**

- 1 . Klicken Sie im Menü auf **Meetings**.
- 2 . Wählen Sie **Als Gast teilnehmen**.
- 3 . Geben Sie die Meeting-ID oder den Namen ein.
- 4 . Klicken Sie auf **OK**.

Der Warteraum des Meetings öffnet sich.

Für weitere Informationen zu COMuniq ONE Meetings siehe die COMuniq ONE Meetings Dokumentation.

### Status einstellen "Während in COMuniq ONE Meetings"

Wenn Sie zwischen einem oder mehreren Status wählen können, können Sie Ihren Status mit COMuniq ONE Meetings verknüpfen. Der eingestellte Status mit entsprechenden Einstellungen zur Anrufweiterleitung wird automatisch gesetzt, sobald Sie sich in einer COMuniq ONE Meetings-Sitzung befinden. Sie verhindern dadurch während eines Meetings durch eingehende Anrufe gestört zu werden.

**A** Um Ihren Status mit COMuniq ONE Meetings verknüpfen zu können. müssen Sie oder Ihr Administrator mindestens einen Status in der REACH App (für Android oder iOS) oder online (Operator) erstellen. Für weitere Informationen zu REACH siehe die Dokumentation zu COMuniq ONE REACH.

### **So verknüpfen Sie Ihren Status mit COMuniq ONE Meetings**

1 . Klicken Sie auf Ihren **Mein REACH** Status

oder

Klicken Sie im Menü auf **Meetings | Status während Meeting**.

Das REACH Status Menü öffnet sich.

- 2 . Wählen Sie unter **Während in COMuniq ONE Meetings** den Status, der automatisch gesetzt werden soll, sobald Sie sich in einer COMuniq ONE Meetings-Sitzung befinden.
- 3 . Klicken Sie auf **Speichern und Schließen**.

Ihre REACH Einstellungen werden gespeichert.

Der gewählte Status wird aktiv, sobald Sie sich in einer COMuniq ONE Meetings-Sitzung befinden.

**A** Wenn Sie als Gast in einem Webbrowser an einer COMuniq ONE Meetings-Sitzung teilnehmen, müssen Sie sich zunächst im selben

Webbrowser als Moderator einloggen, um Ihre Verfügbarkeit und den entsprechenden REACH Status Während in COMuniq ONE Meetings zu aktivieren.

**A** Wenn Sie als Moderator in Ihrem Meeting-Raum eingeloggt sind, wird Ihre Verfügbarkeit und der entsprechende REACH Status Während in COMuniq ONE Meetings aktiv, sobald mindestens ein Gast an Ihrer COMuniq ONE Meetings-Sitzung teilnimmt.

**A** Wenn ein manueller REACH Status eingestellt ist, bleibt dieser auch aktiv während Sie sich in einer COMuniq ONE Meetings-Sitzung befinden. Um Ihre Verfügbarkeit und den entsprechenden REACH Status Während in COMuniq ONE Meetings zu aktivieren, müssen Sie den manuellen Status deaktivieren, siehe [So deaktivieren Sie die](#page-35-0) [manuelle Statusüberschreibung.](#page-35-0)

### **So deaktivieren Sie die Verknüpfung Ihres Status mit COMuniq ONE Meetings**

1 . Klicken Sie auf Ihren **Mein REACH** Status

oder

1 . Klicken Sie im Menü auf **Meetings | Status während Meeting**.

Das REACH Status Menü öffnet sich.

- 2 . Wählen Sie unter **Während in COMuniq ONE Meetings** aus der Dropdown-Liste den Status **Inaktiv**.
- 3 . Klicken Sie auf **Speichern und Schließen**.

Ihr Status ist nicht mehr mit COMuniq ONE Meetings verknüpft.

# <span id="page-60-0"></span>**Einstellungen**

Sie können verschiedene Einstellungen konfigurieren.

[Wählpläne](#page-61-0)

[Audio-Einstellungen](#page-63-0)

[Video-Einstellungen](#page-65-0)

[Benachrichtigungs-Einstellungen](#page-66-0)

[Integrations-Einstellungen](#page-67-0)

[Kollegenliste-Einstellungen](#page-72-0)

Weitere [Einstellungen](#page-74-0)

# <span id="page-61-0"></span>**Wählpläne**

Sie können mit Hilfe der Option Wählpläne die Erreichbarkeit in Ihrem Unternehmen verwalten. In einem Wählplan können die Telefonnummern Ihres Unternehmens mit den internen Durchwahlen verknüpft werden, um eingehende Anrufe kontrolliert weiterzuleiten. Durch die Konfiguration bestimmter Zeiten in Verbindung mit Wählplänen können Sie automatisch verwalten, wie und zu welcher Zeit Ihr Unternehmen erreichbar ist.

#### **So nehmen Sie Änderungen in Wählplänen vor**

- 1 . Klicken Sie im Menü auf **Einstellungen**.
- 2 . Wählen Sie **Wählpläne**.
- 3 . Wählen Sie ggf. das Wählplan-Schema aus, für das Sie Änderungen vornehmen wollen.

**A.** Wenn Ihre Organisation nur ein Wählplan-Schema zur Verfügung stellt, entfällt dieser Schritt.

Die verfügbaren Wählpläne des ausgewählten Wählplan-Schemas werden angezeigt, so wie die Art der Aktivierung und der momentan aktive Wählplan.

- 4 . Wählen Sie einen verfügbaren Wählplan oder wählen Sie **Zeitplan verwenden**.
- 5 . Klicken Sie auf **Speichern**.

Die Änderungen im Wählplan werden gespeichert und das Wählplan-Schema wird aktiv.

Um auf die Optionen in Wählplänen in COMuniq ONE Desktop zugreifen zu können, müssen die Benutzer über die Berechtigung Zeitkonfiguration verfügen. Diese Berechtigung kann von einem

Administrator im Operator-Webportal erteilt werden. Weitere Informationen entnehmen Sie dem COMuniq ONE-Handbuch.

#### Mögliche Arten der Aktivierung

Sie haben, je nach getroffener Auswahl verschiedene Möglichkeiten Änderungen im Wählplan vorzunehmen. Die Art der Aktivierung wird in grün angezeigt, wenn Sie ein Wählplan-Schema auswählen.

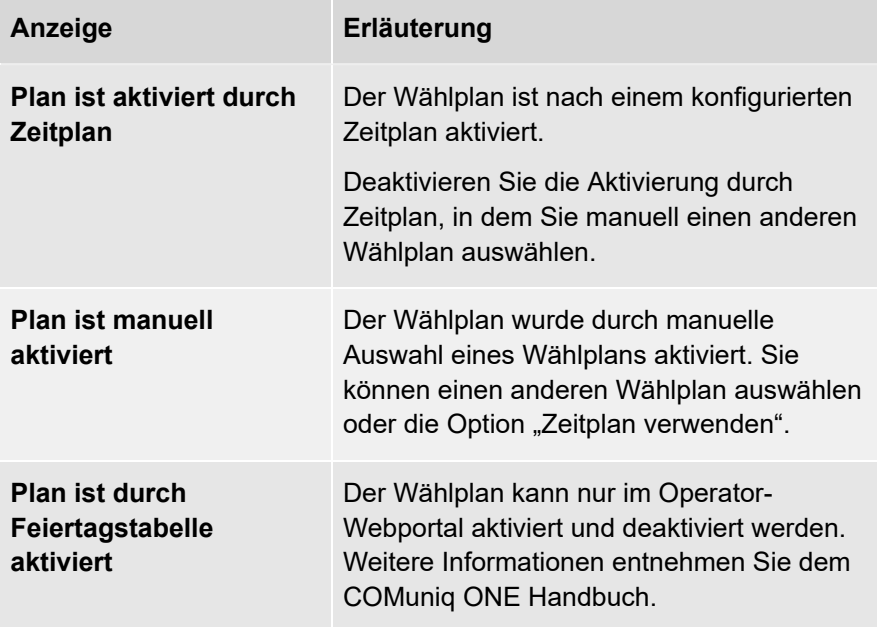

# <span id="page-63-0"></span>**Audio-Einstellungen**

Sie können einstellen, ob Sie Lautsprecher und Mikrofon Ihres Endgeräts oder ein angeschlossenes Headset zum Telefonieren benutzen möchten. Sie können wählen, wie ein eingehender Anruf signalisiert wird und Klingeltöne für Anrufe auswählen.

### **So legen Sie die Audio-Einstellungen fest**

- 1 . Klicken Sie im Menü auf **Einstellungen**.
- 2 . Wählen Sie **Audio-Einstellungen**.
	- Mikrofon

Legen Sie fest, welches Mikrofon Sie zum Telefonieren nutzen möchten.

• Echo Test starten

Klicken Sie auf **Echo Test starten**, um die Audioausgabe zu testen

• Wiedergabegerät

Legen Sie fest, welchen Lautsprecher Sie zum Telefonieren nutzen möchten.

• Headset-Steuerung

Legen Sie fest, ob und welche Headset-Steuerung Sie verwenden möchten. Für weitere Informationen zur Verwendung eines Headsets, siehe [Verwenden](#page-87-0) eines Headsets.

• Klingeln

Legen Sie das Gerät für die Tonausgabe des Klingeltons fest.

- 3 . Legen Sie die gewünschte Lautstärke jeweils über den Schieberegler fest.
- 4 . Klicken Sie auf **Speichern**.

Ihre Einstellungen werden gespeichert.

Wenn Sie ein Headset verwenden, wählen Sie unter Klingeln "Kommunikation" | "<Headsettyp>", wenn Sie den Klingelton über Ihr Headset hören möchten, siehe auch [Verwenden](#page-87-0) eines Headsets.

### **So legen Sie Klingeltöne fest**

- 1 . Klicken Sie im Menü auf **Einstellungen**.
- 2 . Wählen Sie **Audio-Einstellungen**.
- 3 . Aktivieren Sie den Klingelton, indem Sie **Softphone Rufton** aktivieren.
- 4 . Legen Sie den gewünschten Klingelton in der jeweiligen Dropdown-Liste fest.
	- Interner Rufton
	- Externer Rufton
	- Zweiter Rufton
- 5 . Deaktivieren Sie ggf. die Option **Tastaturton**, wenn Sie beim Wählen einer Nummer die Tastaturtöne nicht hören möchten.
- 6 . Klicken Sie auf **Speichern**.

Ihre Einstellungen werden gespeichert.

# <span id="page-65-0"></span>**Video-Einstellungen**

Sie können die Kamera für Videoanrufe auswählen und ein Bild aufnehmen, das Sie als Profilbild verwenden können.

**So legen Sie die Video-Einstellungen für die Kamera fest**

- 1 . Klicken Sie im Menü auf **Einstellungen**.
- 2 . Wählen Sie **Video-Einstellungen**.
- 3 . Wählen Sie aus der Dropdown-Liste die Videoquelle aus, mit der Sie Videoanrufe tätigen möchten.
- 4 . Klicken Sie auf **Speichern**.

Ihre Einstellungen werden gespeichert.

#### **So nehmen Sie ein Profilbild auf**

- 1 . Klicken Sie im Menü auf **Einstellungen**.
- 2 . Wählen Sie **Video-Einstellungen**.
- 3.<br>Klicken Sie auf

Die Webkamera nimmt ein Foto auf.

4 . Klicken Sie erneut auf die Schaltfläche, um ein neues Foto aufzunehmen.

Die Webkamera nimmt ein weiteres Foto auf. Das vorherige Foto wird gelöscht.

5 . Klicken Sie auf **Als Profilbild verwenden**.

Das Foto wird als Ihr Profilbild gespeichert.

# <span id="page-66-0"></span>**Benachrichtigungs-Einstellungen**

Sie können festlegen, wie Benachrichtigungen für Ereignisse angezeigt werden oder Benachrichtigungen deaktivieren.

Sie können folgende Benachrichtigungs-Einstellungen festlegen:

- Anrufsteuerung
- Meeting-Benachrichtigungen
- Verpasste-Anrufe-Benachrichtigungen
- Voicemail-Benachrichtigungen
- Desktop Chat-Benachrichtigungen

# <span id="page-67-0"></span>**Integrations-Einstellungen**

Unter Integrationseinstellungen finden Sie eine Übersicht über verfügbare integrierte Anwendungen. Schieben Sie den Schalter nach rechts, um eine Anwendung zu aktivieren oder nach links, um diese zu deaktivieren.

#### **COMuniq ONE Connect**

COMuniq ONE Connect ermöglicht die Integration von COMuniq ONE Desktop in Ihr CRM- oder ERP-Paket oder in Ihre Kontaktdatenbank.

Diese Funktionalität ist mit dem Add-On COMuniq ONE Connect verfügbar.

#### **Microsoft Integration**

Microsoft Integration ermöglicht Ihnen, Ihre Microsoft 365-Kontakte innerhalb von COMuniq ONE Desktop zu integrieren. Eingehende Anrufe von einem Ihrer Outlook-Kontakte werden mit der Microsoft-Integration in COMuniq ONE Desktop angezeigt. Ihre Outlook-Kontakte finden Sie in COMuniq ONE Desktop auch im **Telefonbuch** 

Zudem können Sie Ihren Präsenzstatus mit Microsoft Teams synchronisieren. Sind Sie in COMuniq ONE Desktop in einem Gespräch (rot), dann werden Sie in

Microsoft Teams als Besetzt (In einem Gespräch) angezeigt.

Diese Funktionalität ist mit dem Add-On COMuniq ONE Engage oder COMuniq ONE Connect verfügbar.

#### **So aktivieren Sie die Microsoft Integration**

Um die Integration mit Microsoft zu aktivieren müssen Sie sich einmalig im Microsoft-Portal anmelden.

- 1 . Klicken Sie im Menü auf **Einstellungen**.
- 2 . Wählen Sie **Integrations-Einstellungen**.
- 3 . Aktivieren Sie die Option **Integration mit Microsoft**.

Es erscheint der folgende Dialog:

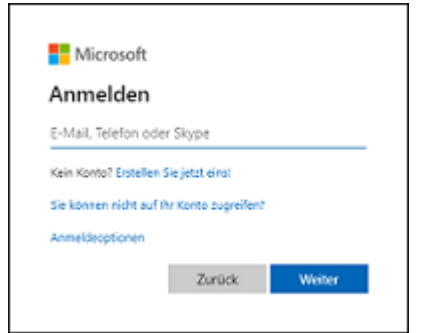

- 4 . Geben Sie Ihre Outlook E-Mail-Adresse ein.
- 5 . Klicken Sie auf **Weiter**.
- 6 . Geben Sie Ihr Kennwort ein.
- 7 . Klicken Sie auf **Anmelden**.
- 8 . Es wird empfohlen, die Option **Nicht mehr anzeigen** zu aktivieren, damit Sie sich nicht jedes Mal anmelden müssen, wenn Sie die Integration mit Microsoft verwenden.
- 9 . Klicken Sie auf **Ja**.

Die Schnittstelle ist eingerichtet. Ihre Outlook-Kontakte werden in COMuniq ONE Desktop angezeigt.

### **So aktivieren Sie die Microsoft Teams Synchronisation**

Sie können Ihren Microsoft Teams Präsenzstatus mit Ihrem COMuniq ONE Desktop Präsenzstatus synchronisieren.

- 1 . Klicken Sie im Menü auf **Einstellungen**.
- 2 . Wählen Sie **Integrations-Einstellungen**.
- 3 . Aktivieren Sie die Option **Präsenzintegration**.

Ihr COMuniq ONE Desktop Präsenzstatus wird mit Ihrem Microsoft Teams Präsenzstatus synchronisiert.

**A** Wenn Sie COMunig ONE Desktop bereits mit einer früheren Präsenzintegration verwendet haben, müssen Sie sowohl die Microsoft- als auch die Präsenzintegration in den Integrationseinstellungen deaktivieren und anschließend wieder aktivieren, damit Ihre Präsenz in Microsoft aktualisiert wird.

#### **Google Integration**

Google Integration ermöglicht die Integration Ihrer Google-Kontakte in COMuniq ONE Desktop. Ein eingehender Anruf von einem Ihrer Google-Kontakte wird mit der Google-Integration mit dem Namen Ihres Kontakts in COMuniq ONE Desktop angezeigt. Alle Ihre Google-Kontakte finden Sie in COMuniq ONE Desktop auch unter **Telefonbuch**.

Diese Funktionalität ist mit dem Add-On COMuniq ONE Engage verfügbar.

#### **So aktivieren Sie die Google Integration**

Um die Integration mit Google zu aktivieren, müssen Sie sich einmalig beim Google-Portal anmelden.

- 1 . Klicken Sie im Menü auf **Einstellungen**.
- 2 . Wählen Sie **Integrations-Einstellungen**.
- 3 . Aktivieren Sie die Option **Integration mit Google**.

Es erscheint der folgende Dialog:

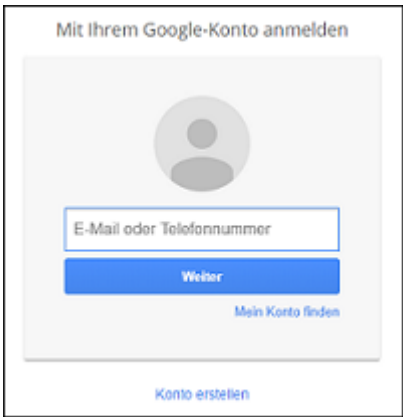

- 4 . Geben Sie die E-Mail Adresse Ihres Google Kontos ein.
- 5 . Klicken Sie auf **Weiter**.
- 6 . Geben Sie Ihr Kennwort ein.
- 7 . Klicken Sie auf **Anmeldung**.
- 8 . Es wird empfohlen, die Option **Angemeldet bleiben** zu aktivieren, damit Sie sich nicht jedes Mal anmelden müssen, wenn Sie die Google-Integration verwenden.
- 9 . Klicken Sie auf **Anmelden**.

Es erscheint der folgende Dialog:

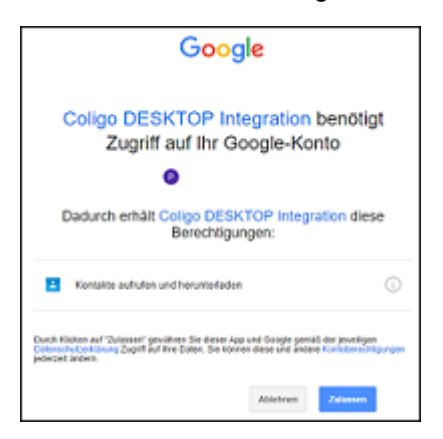

### 10 .Klicken Sie auf **Zulassen**.

Die Schnittstelle ist eingerichtet. Ihre Google-Kontakte werden in COMuniq ONE Desktop angezeigt.
## **Kollegenliste-Einstellungen**

Sie können festlegen, welche Aktion COMuniq ONE Desktop ausführt, wenn Sie auf einen Kollegen in der Kontaktliste klicken. Sie können die Informationen filtern, die angezeigt werden sollen.

### **So legen Sie die Einstellungen der Kollegenliste fest**

- 1 . Klicken Sie im Menü auf **Einstellungen**.
- 2 . Wählen Sie **Kollegenliste-Einstellungen**.
- 3 . Wählen Sie die gewünschte Einstellung:

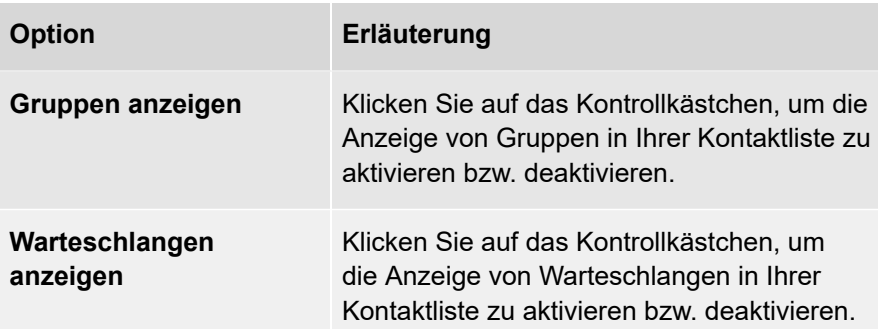

4 . Klicken Sie auf **Speichern**.

Ihre Einstellungen werden gespeichert.

### **So legen das Verhalten beim Klick auf einen Kollegen fest**

- 1 . Klicken Sie im Menü auf **Einstellungen**.
- 2 . Wählen Sie **Kollegenliste-Einstellungen**.
- 3 . Wählen Sie eine der folgenden Optionen aus der Dropdown-Liste:
	- Optionsmenü öffnen
	- Anruf starten

• Chat starten

## 4 . Klicken Sie auf **Speichern**.

Ihre Einstellung wird gespeichert.

## **Weitere Einstellungen**

#### **Autostart**

Wenn Sie die **Autostart** Option aktiviert haben, wird COMuniq ONE Desktopbei jedem Starten Ihres Computers automatisch mit gestartet.

#### **Statusleiste im Vordergrund wenn verkleinert**

Aktivieren Sie diese Option, um die Statusleiste im Vordergrund zu sehen, wenn sie COMuniq ONE Desktop minimieren.

#### **Tastenkombinationen zur Steuerung**

Aktivieren Sie diese Option, um Anrufe über Tastenkombinationen zu steuern.

#### **Click to dial**

Aktivieren Sie diese Option, um mit einem Klick auf eine Telefonnummer im Webbrowser einen Anruf zu tätigen.

Für die Verwendung der Anwendung "Dialer" wird um eine einmalige Erlaubnis gebeten.

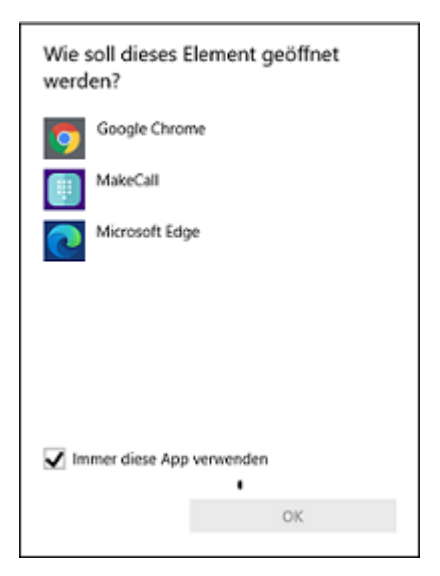

- 1 . Wählen Sie **MakeCall** und aktivieren Sie den Haken bei **Immer diese App verwenden**.
- 2 . Klicken Sie auf **OK**.

Der Anruf wird aufgebaut.

#### **Anruf Hotkey festlegen**

Legen Sie fest, welchen Hotkey Sie verwenden wollen, um eine markierte Telefonnummer zu wählen und einen Anruf zu tätigen.

### **Sprache**

Wählen Sie die Sprache, in der COMuniq ONE Desktop dargestellt werden soll:

- Deutsch
- Englisch
- Niederländisch

## **Abmelden**

## **So melden Sie sich von COMuniq ONE Desktop ab**

1 . Klicken Sie im Menü auf **Abmelden**.

Sie sind nicht länger an COMuniq ONE Desktop angemeldet und erhalten keine Anrufe und Benachrichtigungen mehr.

# **Telefonieren mit COMuniq ONE Desktop**

In diesem Kapitel finden Sie ausführliche Beschreibungen zu den COMuniq ONE Desktop Telefoniefunktionen.

COMuniq ONE Desktop verfügt über ein Softphone, mit dem Sie Anrufe über den Desktop empfangen, einleiten und verschiedene Optionen zur Anrufsteuerung nutzen können. Im Folgenden werden die grundlegenden Szenarien erläutert.

Anrufe werden über das Softphone verwaltet. Wenn Sie an einem alternativen Endgerät angemeldet sind, öffnet sich ein Fenster, wenn ein Anruf auf einem der zusätzlich angeschlossenen Endgeräte eingeht. Der Anruf kann um- und weitergeleitet sowie beendet werden. Sie können das Endgerät ohne Rufunterbrechung wechseln.

Gespräche, die in HD-Sprachqualität geführt werden, werden durch ein Symbol in der Anrufsteuerung angezeigt **HD**.

# **Eingehender Anruf**

Geht für Sie ein Anruf ein, wird ein Anruf an Sie weitergeleitet oder geht ein Anruf ein an eine Gruppe, deren Mitglied Sie sind, erscheint ein Popup-Fenster **Eingehender Anruf**, welches die Kontaktinformationen des Anrufers enthält.

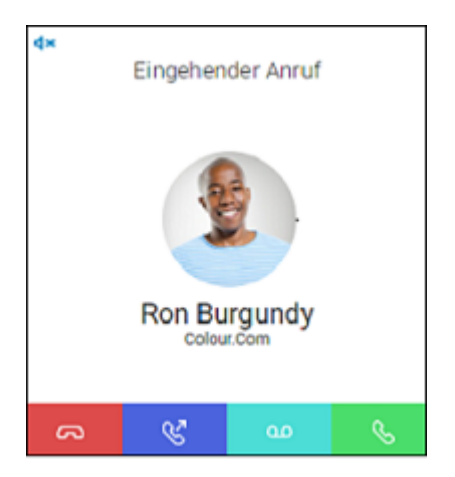

### **So nehmen Sie einen Anruf an**

1 . Klicken Sie bei einem eingehenden Anruf in dem Popup-Fenster oder in der Funktionsleiste auf das Symbol &

Sie können nun über die integrierten Eingabe- und Ausgabegeräte oder über ein Headset mit Ihrem Gesprächspartner telefonieren.

Teilnehmern privater Gruppen ist es möglich, den Status anderer Mitglieder aus der Liste zu sehen und einen Anruf in ihrem Namen entgegenzunehmen.

#### **So lehnen Sie einen Anruf ab**

1 . Klicken Sie bei einem eingehenden Anruf in dem Popup-Fenster oder in der Funktionsleiste auf das Symbol

Der Anrufversuch wird sofort unterbrochen.

### **So schalten Sie den Klingelton bei eingehendem Anruf stumm**

1 . Klicken Sie bei einem eingehenden Anrufen auf das Symbol dx am linken oberen Rand des Popup-Fensters.

Der Klingelton wird stummgeschaltet.

Eingehende Anrufe von Outlook oder Google Kontakten

Mit der Microsoft- und Google-Integration werden eingehende Anrufe von einem Ihrer Outlook- oder Google-Kontakte mit Namen in COMuniq ONE Desktop angezeigt.

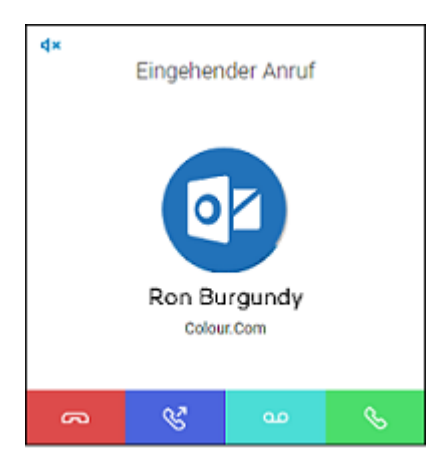

Für weitere Informationen siehe auch [Integrations-Einstellungen.](#page-67-0)

### **So leiten Sie einen eingehenden Anruf an Ihre Voicemail weiter**

Bei Ihnen geht ein Anruf ein.

1. Klicken Sie auf **og** 

Der Anruf wird sofort an Ihre Voicemail weitergeleitet.

# **Anrufe übergeben**

Mit COMuniq ONE Desktop können Sie einen eingehenden oder einen angenommenen Anruf problemlos an einen anderen Kontakt oder an ein anderes Ihrer Endgeräte übergeben.

### **So übergeben Sie ein aktives Gespräch an einen anderen Kontakt**

1. Klicken Sie während eines Gesprächs auf S.

Es erscheint das Menü zur Kontaktauswahl.

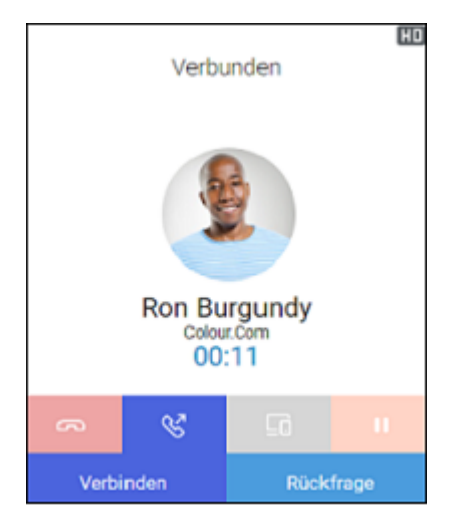

2 . Klicken Sie auf **Verbinden**, um den Anruf ohne Rückfrage zu übergeben, oder klicken Sie auf **Rückfrage**, um eine Rückfrage zu starten.

Es erscheint in jedem Fall ein Menü zur Kontaktauswahl.

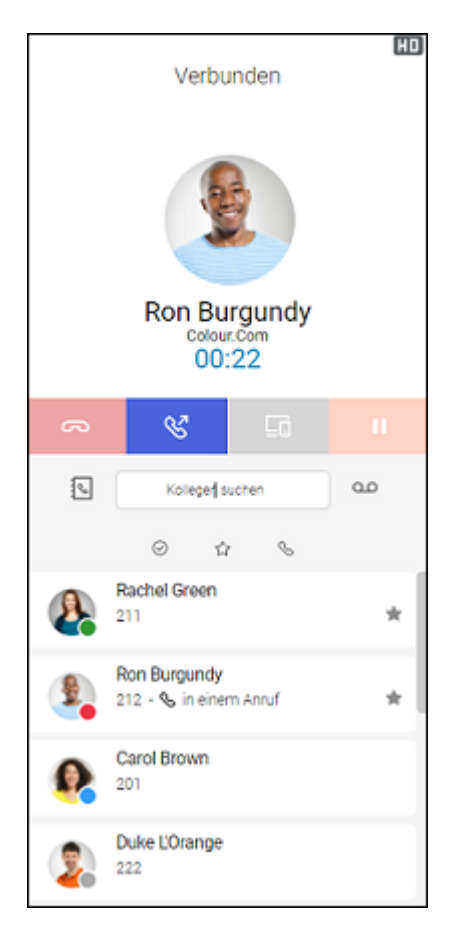

Sie können wählen, ob Sie einen Kontakt aus Ihrem Telefonbuch oder aus Ihrer Kollegenliste auswählen wollen.

3  $\cdot$  Klicken Sie neben der Suchleiste auf  $\mathbb{S}$ , um Ihr Telefonbuch anzuzeigen.

Klicken Sie neben der Suchleiste auf  $\mathcal{S}$ , um Ihre Kollegenliste anzuzeigen.

4 . Klicken Sie auf den ausgewählten Kontakt.

Wenn Sie sich für eine Rückfrage entschieden haben, wird der erste Teilnehmer auf Halten gelegt und Sie können mit dem anderen Teilnehmer telefonieren und Rücksprache halten.

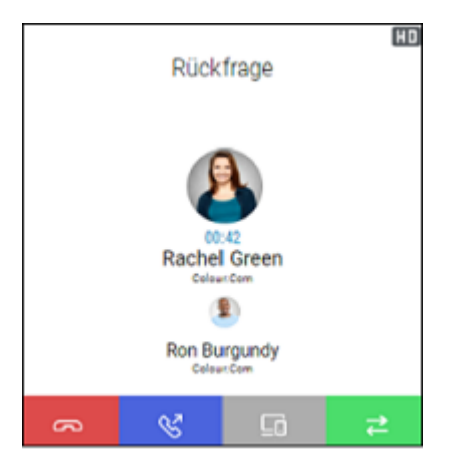

- 5 . Klicken Sie auf **D**, um zwischen den Gesprächspartnern zu wechseln.
- 6. Klicken Sie auf &
- 7 . Klicken Sie auf **Verbinden**, um die Teilnehmer miteinander zu verbinden.

oder

8 . Klicken Sie auf **Konferenz**, um eine Konferenz mit beiden Teilnehmern zu starten.

### **So übergeben Sie ein aktives Gespräch an eines Ihrer Endgeräte**

- 1 . Klicken Sie während eines Gesprächs auf **.**.
- 2 . Wählen Sie das Endgerät, an das Sie den Anruf weiterleiten möchten, aus der angezeigten Liste aus.

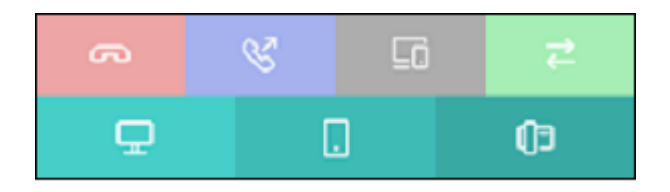

Es klingelt an dem ausgewählten Endgerät.

3 . Nehmen Sie den Anruf an dem Endgerät entgegen. Sie können das Gespräch fortführen.

## **Verwalten von zwei gleichzeitigen Softphone-Anrufen**

Das Softphone von COMuniq ONE Desktop verfügt über zwei Leitungen.

Sie können bequem per Mausklick einen Anruf auf Halten legen und einen Zweitanruf starten und zwischen Leitungen wechseln.

Sie können die Leitungen über die Tastatur verwalten, siehe [Tastatur.](#page-14-0)

#### **Halten**

Mit der Funktion **Halten** halten Sie den gerade aktiven Anruf, wenn Sie beispielsweise eine Rückfrage oder ein zweites Gespräch starten möchten. Wenn ein Gespräch gehalten wird, hört der Gesprächspartner Wartemusik.

### **So legen Sie einen Anruf auf Halten**

Sie führen ein Gespräch.

1  $\cdot$  Klicken Sie auf  $\boxplus$ .

Die Tastatur öffnet sich.

2. Klicken Sie auf die Leitung mit dem aktiven Gespräch

Der Anruf wird gehalten, Ihr Gesprächspartner hört Wartemusik. Das Leitungssymbol wird rot **.** 

Um die gehaltene Verbindung wieder zu aktivieren, klicken Sie erneut auf die Leitungstaste.

#### **Wechseln zwischen den Leitungen**

Sie können zwischen Ihren Leitungen wechseln. Wenn Sie auf einer Leitung ein Gespräch führen und dann zu einer anderen Leitung wechseln, wird dieses Gespräch gehalten. Der Gesprächspartner hört Wartemusik.

Den Wechsel zwischen verschiedenen Leitungen bezeichnet man auch als "Makeln".

#### **So wechseln Sie zwischen den Leitungen (Makeln)**

Wenn Sie zwei Verbindungen haben, können Sie zwischen der aktiven und der gehaltenen Verbindung wechseln.

Die aktive Leitung wird durch die grüne Leitungstaste angezeigt . Die gehaltene Leitung wird durch die rote Leitungstaste angezeigt

1. Klicken Sie auf die Leitung mit der gehaltenen Verbindung

Die aktive Verbindung wird jetzt gehalten und das zuvor gehaltene Gespräch wird nun aktiv.

## **Verwenden eines Headsets**

Sie können Einstellungen vornehmen, die Ihnen ermöglichen, verschiedene Anrufsteuerungsfunktionen über die Tasten Ihres Headsets auszuführen. Sie können die Tasten Ihres Headsets z.B. zum Annehmen, Beenden, Ablehnen und Stummschalten von Anrufen verwenden.

Sie müssen in COMuniq ONE Desktop das bevorzugte Gerät in den Audio-Einstellungen auswählen. Dies ist für die Headset-Steuerung zwingend erforderlich. Die Auswahl Systemeinstellungen ermöglicht keine Headset-Integration.

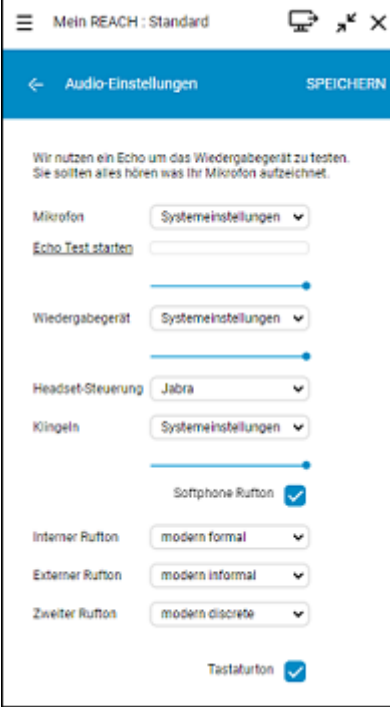

**A** Mit der Einstellung Allgemein unter Headset-Steuerung werden Headsets auf Grundlage der Unterstützung von Human Interface Device (HID) mit COMuniq ONE Desktop verbunden. Headsets werden auch auf Grundlage der HID-Unterstützung mit Microsoft Teams verbunden. Wenn mehrere Anwendungen versuchen, das Headset gleichzeitig zu verwenden, können Anrufe unterbrochen werden oder die Steuerelemente des Headsets vorübergehend nicht verfügbar sein.

#### **Jabra-Headsets**

Wenn Sie ein Jabra-Headset haben, wird empfohlen, unter **Headset-Steuerung** die Option **Jabra** auszuwählen. Dies bietet die beste Erfahrung für Jabra-Headsets (siehe [Liste der unterstützten Jabra Headsets\)](#page-91-0).

Wenn Sie neben COMuniq ONE Desktop auch regelmäßig mit Microsoft Teams telefonieren, wird empfohlen, ein Jabra-Headset zu verwenden und die **Headset-Steuerung** auf **Jabra** einzustellen. Mit Jabra können COMuniq ONE Desktop und Microsoft Teams nebeneinander arbeiten, ohne dass Anrufe unterbrochen werden.

#### **Headsets anderer Hersteller**

Wenn Sie ein Headset eines anderen Herstellers verwenden, können Sie unter **Headset-Steuerung** die Einstellung **Allgemein** wählen (es werden u. a. verschiedene Headsets von Poly und Yealink unterstützt, siehe [Unterstützung](#page-93-0) [von Headsets anderer Hersteller](#page-93-0)). Mit dieser Einstellung werden Headsets mit HID-Unterstützung (Human Interface Device) an COMuniq ONE Desktop angeschlossen.

Wenn Sie z. B. ein Poly- oder Yealink-Headset besitzen und nie oder nur selten mit Microsoft Teams telefonieren, können Sie die **Headset-Steuerung** auf

**Allgemein** setzen. Solange Sie nicht über Microsoft Teams anrufen, werden Anrufe von COMuniq ONE Desktop nicht unterbrochen.

Wenn Sie z. B. ein Poly- oder Yealink-Headset besitzen und regelmäßig mit Microsoft Teams telefonieren, können Sie die **Headset-Steuerung** auf Wunsch auf **Deaktiviert** setzen. Dann können COMuniq ONE Desktop und Microsoft Teams nebeneinander arbeiten, ohne dass die Anrufe unterbrochen werden. Allerdings können Sie dann die Headset-Tasten in COMuniq ONE Desktop (zum Annehmen, Beenden, Ablehnen und Stummschalten von Anrufen über die Headset-Tasten) nicht verwenden.

Derzeit bietet Microsoft Teams noch keine Option zur Deaktivierung der Headset-Steuerung innerhalb von Teams (wenn dies der Fall wäre, könnten die Headset-Tasten weiterhin in COMuniq ONE Desktop verwendet werden).

#### **Headset Unterstützung**

Sie können Funktionen von Headsets in COMuniq ONE Desktop nutzen. Wenn Sie beispielsweise einen Anruf annehmen möchten, können Sie dies direkt von Ihrem Headset aus tun. Nachstehend finden Sie ein Beispiel dafür, was mit dem Jabra Evolve 65 und 75 möglich ist.

## **Jabra Evolve 65**

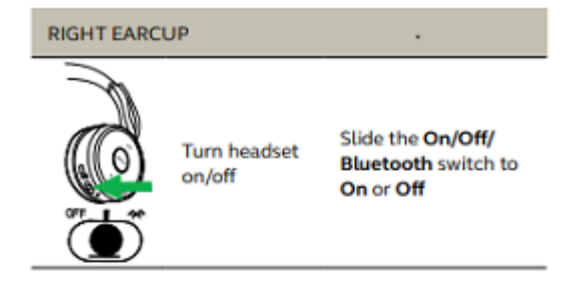

Jabra Evolve 75

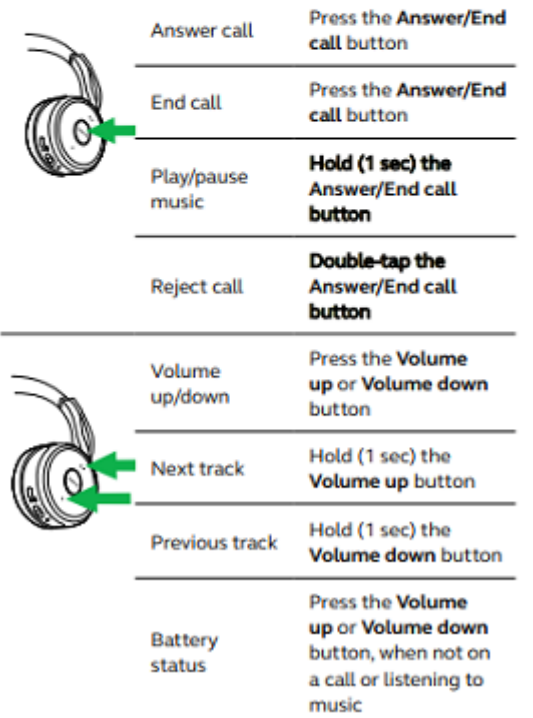

COMuniq ONE Desktop - Bedienungsanleitung V04 11/2023

## **Jabra Evolve 75**

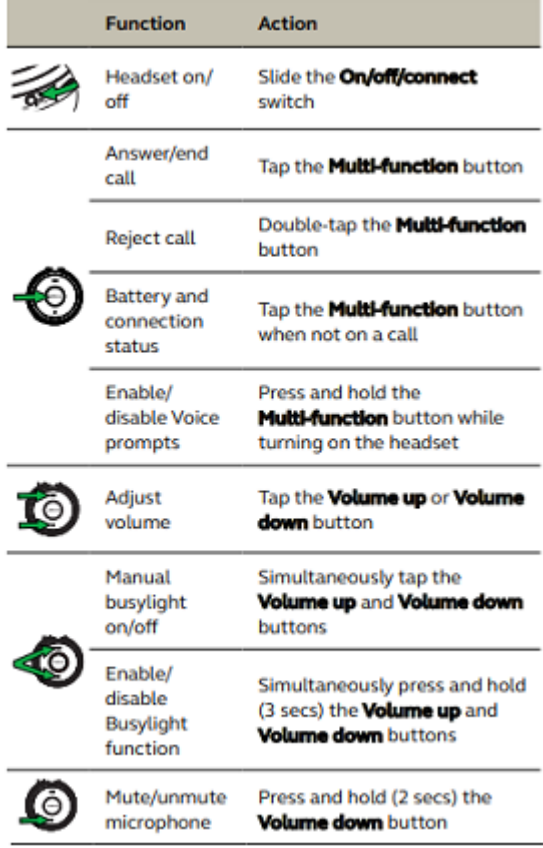

## <span id="page-91-0"></span>**Liste der unterstützten Jabra Headsets**

Beachten Sie, dass Sie in den Audio-Einstellungen die Option Jabra unter Headset-Steuerung auswählen.

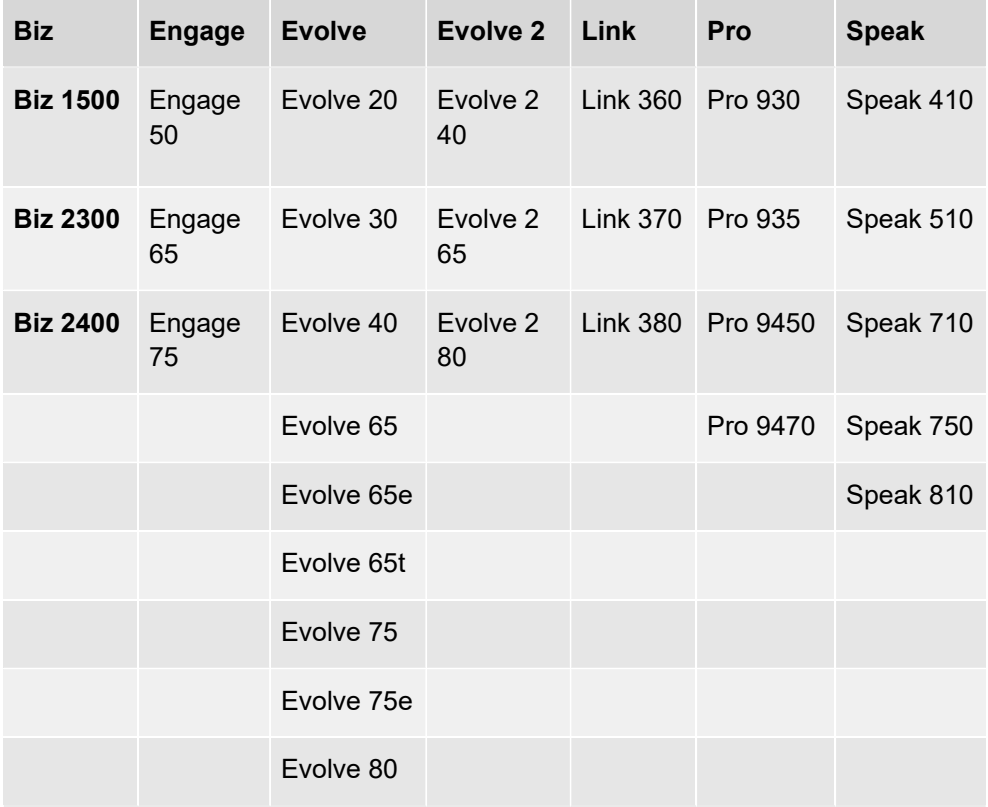

Sie finden alle Handbücher für die oben genannten unterstützten Jabra-Headsets und die Funktionen unter https://www.jabra.com/ support.

**Es wird empfohlen, den ggf. mitgelieferten Dongle des Jabra-**Headsets, in Kombination mit COMuniq ONE Desktop zu verwenden.

#### <span id="page-93-0"></span>**Unterstützung von Headsets anderer Hersteller**

Beachten Sie, dass Sie in den Audio-Einstellungen die Option Allgemein unter Headset-Steuerung auswählen.

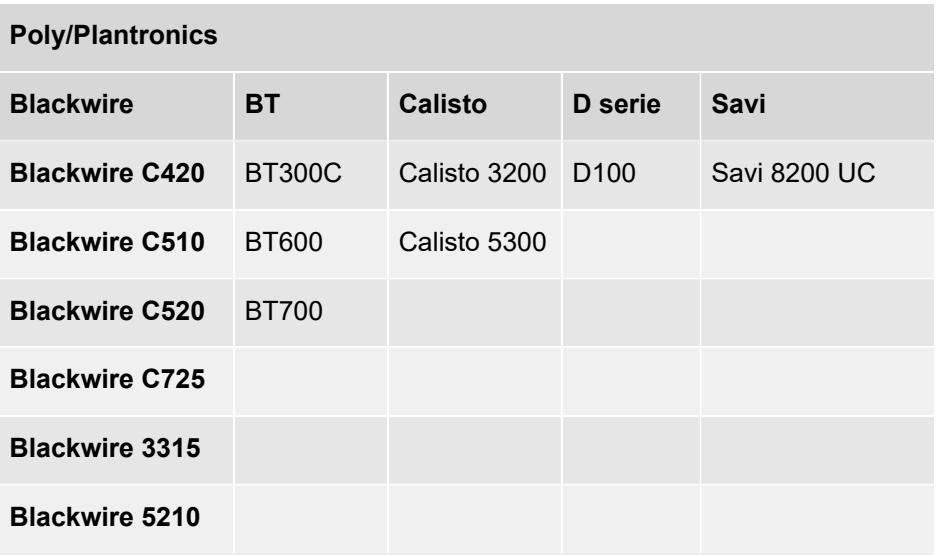

**Es wird empfohlen, den ggf. mitgelieferten Dongle des Poly-**Headsets, in Kombination mit COMuniq ONE Desktop zu verwenden.

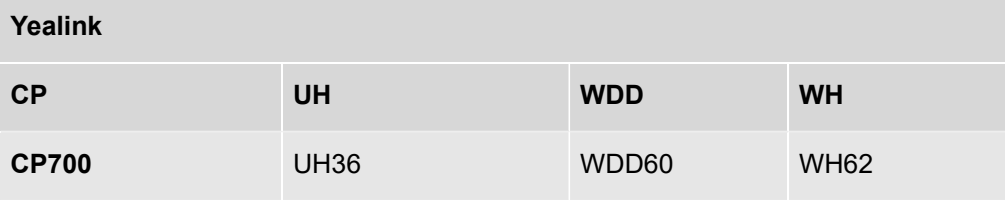

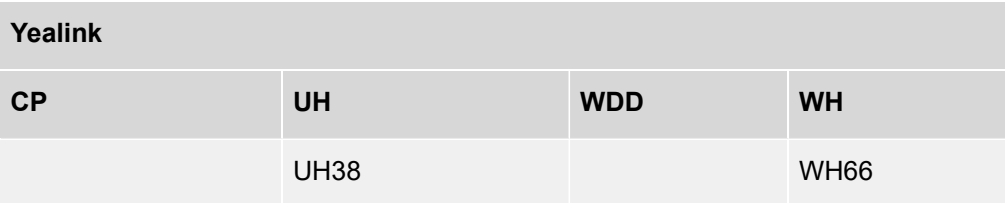

**Es wird empfohlen, den ggf. mitgelieferten Dongle des Yealink-**Headsets, in Kombination mit COMuniq ONE Desktop zu verwenden.

## **Gigaset**

ION

**Es wird empfohlen, den ggf. mitgelieferten Dongle des Gigaset-**Headsets, in Kombination mit COMuniq ONE Desktop zu verwenden.

# **Meetings Einladungen**

Mit COMuniq ONE Desktop können Sie Kontakte aus Ihrer Kontaktliste oder aus dem Chat zu COMuniq ONE Meetings einladen.

## **Meeting starten**

### **So laden Sie einen Kontakt aus Ihrer Kontaktliste zu COMuniq ONE Meetings ein**

- 1. Öffnen Sie die Kontaktliste <sup>Q</sup>.
- 2 . Erweitern Sie die Optionen für den Kontakt, den Sie zu COMuniq ONE Meetings einladen möchten durch Klicken auf <.
- 3 . Klicken Sie auf das Meeting-Einladung Symbol 2.

Die Einladung wird gesendet.

Sie können die Einladung im Chat des jeweiligen Kontakts einsehen, bearbeiten oder löschen.

- 4 . Wenn der eingeladene Gast die COMuniq ONE Meetings Einladung angenommen hat, erhalten Sie eine Benachrichtigung.
- 5. Klicken Sie auf  $\sqrt{ }$ .

Der Konferenzraum des Meetings öffnet sich.

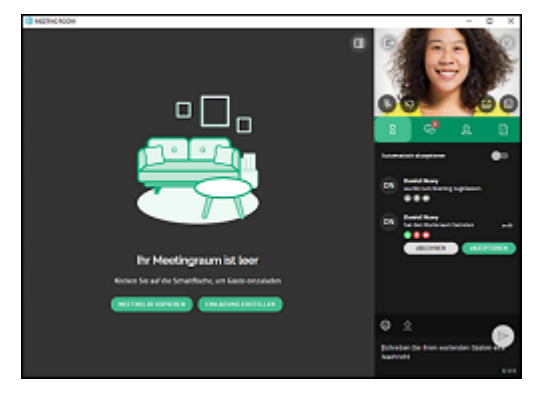

6 . Klicken Sie auf **AKZEPTIEREN**, um die Teilnahme des Gasts zu akzeptieren. Der Gast nimmt am Meeting teil.

oder

- 7 . Klicken Sie auf **ABLEHNEN**, um die Teilnahme des Gasts abzulehnen.
	- Der Gast erhält eine Benachrichtigung über die Ablehnung, kann jedoch jederzeit erneut die Teilnahme bei Ihnen anfragen.
	- **Damit Sie während einer COMunig ONE Meetings-Sitzung nicht** gestört werden, können Sie einen Status "Während in COMunig ONE Meetings" einstellen. Der Status wird aktiviert, sobald Sie sich in einem Meeting mit mindestens einem Teilnehmer befinden. Sie werden nicht durch eingehende Anrufe während des Meetings gestört, da diese je nach Konfiguration in der REACH App oder im Operator umgeleitet werden, siehe [Status einstellen "Während](#page-36-0) [COMuniq](#page-36-0) ONE Meetings oder MS Teams Anruf".

### **So starten Sie ein Meeting aus einem Einzel-Chat**

- 1. Öffnen Sie den Chat
- 2 . Erweitern Sie die Optionen für den Kontakt, den Sie zu Meetings einladen möchten durch Klicken auf <.
- $3 -$  Klicken Sie auf das Meeting-Einladung Symbol  $\mathbb{Q}$ .

Die Einladung wird gesendet.

- 4 . Wenn der eingeladene Gast die Meetings Einladung angenommen hat, erhalten Sie eine Benachrichtigung.
- 5. Klicken Sie auf ...

Der Konferenzraum des Meetings öffnet sich.

### **So starten Sie ein Meeting aus einem Gruppen-Chat**

1 . Öffnen Sie den Chat

- 2 . Erweitern Sie die Optionen für die Gruppe, die Sie zu Meetings einladen möchten, durch Klicken auf  $\zeta$
- 3 . Klicken Sie auf das Meeting-Einladung Symbol 2.

Die Einladung wird an alle Mitglieder des Gruppenchats gesendet.

- 4 . Wenn einer der eingeladenen Gäste die Meetings Einladung angenommen hat, erhalten Sie eine Benachrichtigung.
- 5. Klicken Sie auf  $\sqrt{ }$ .

Der Konferenzraum des Meetings öffnet sich.

#### **So können Sie Gäste außerhalb Ihrer Organisation akzeptieren oder ablehnen**

- 1 . Sie erhalten eine Benachrichtigung, dass jemand außerhalb Ihrer Organisation den Warteraum betritt.
- 2. Klicken Sie auf  $\times$ , um die Anfrage zu ignorieren.

oder

2 . Klicken Sie auf den grauen Bereich, um direkt in den Meetingraum zu gelangen.

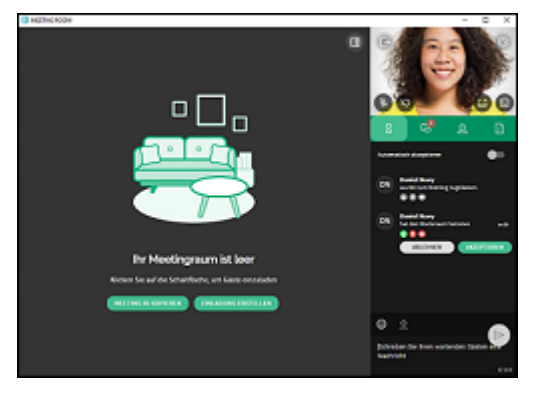

3 . Klicken Sie auf **AKZEPTIEREN**, um die Teilnahme des Gasts zu akzeptieren. Der Gast nimmt am Meeting teil.

oder

4 . Klicken Sie auf **ABLEHNEN**, um die Teilnahme des Gasts abzulehnen.

Der Gast erhält eine Benachrichtigung über die Ablehnung, kann jedoch jederzeit erneut die Teilnahme bei Ihnen anfragen.

## **Meeting beitreten**

Sie können eine Meetings Einladung direkt über COMuniq ONE Desktop annehmen.

Sie finden alle Meetings-Einladungen im Chat. Auf diese Weise können Sie ein Meeting später besuchen. Eine Einladung verfällt nach 15 Minuten.

#### **So nehmen Sie eine COMuniq ONE Meetings Einladung an**

Sie haben von einem Kollegen eine Meetings Einladung erhalten.

- 1 . Klicken Sie auf das Chat-Symbol <sup>1</sup>, um die Meeting-Anfrage im Chat zu öffnen und dem Gastgeber eine Nachricht zu schicken.
- 2. Klicken Sie auf das Kreuzsymbol  $\times$ , um die Anfrage zu ignorieren.
- 3 . Klicken Sie auf den grauen Bereich, um am Meeting teilzunehmen.

Der Warteraum des Meetings öffnet sich.

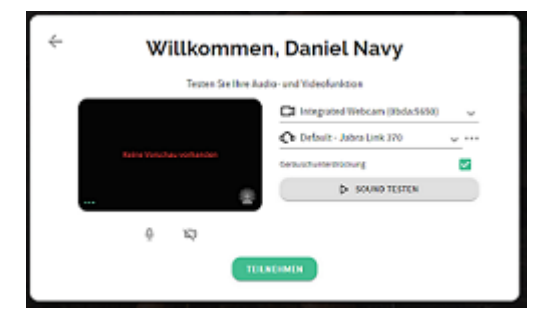

4 . Legen Sie Ihre Audio- und Videoeinstellungen fest.

Der Gastgeber erhält eine Anfrage zu Ihrer Teilnahme. Sobald Ihre Teilnahme bestätigt wurde, gelangen Sie in den Meeting-Raum.

Für weitere Informationen zu COMuniq ONE Meetings, siehe die COMuniq ONE Meetings Dokumentation.

## **Netzwerkanforderungen**

Um COMuniq ONE Desktop nutzen zu können, müssen Sie die folgenden Netzwerkanforderungen erfüllen. Stellen Sie sicher, dass diese Anforderungen Ihrem IT-Administrator bekannt sind. Sind die Anforderungen nicht erfüllt, funktioniert COMuniq ONE Desktop nicht oder nur teilweise.

**A** Der Websocket- und Signalisierungsendpunkt iam.voipoperator.eu wird im Laufe dieses Jahres nicht mehr unterstützt. Bitte aktualisieren Sie auf aim.voipoperator.eu, wenn Sie auf COMuniq ONE Desktop Version 1.26.3 oder eine spätere Version aktualisieren.

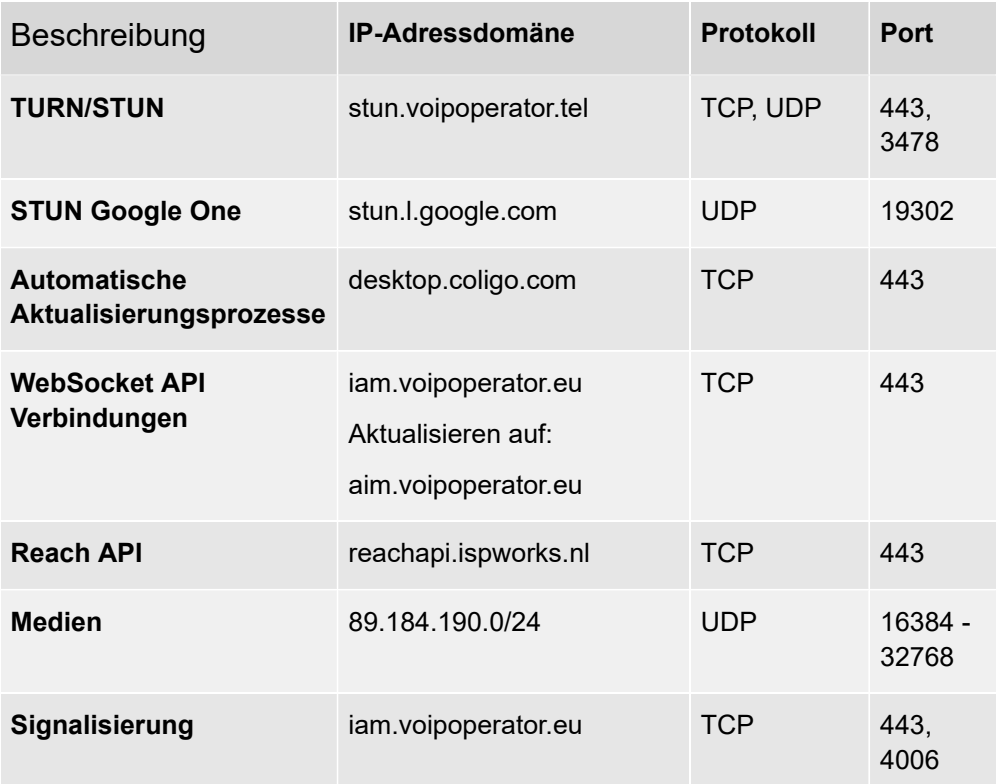

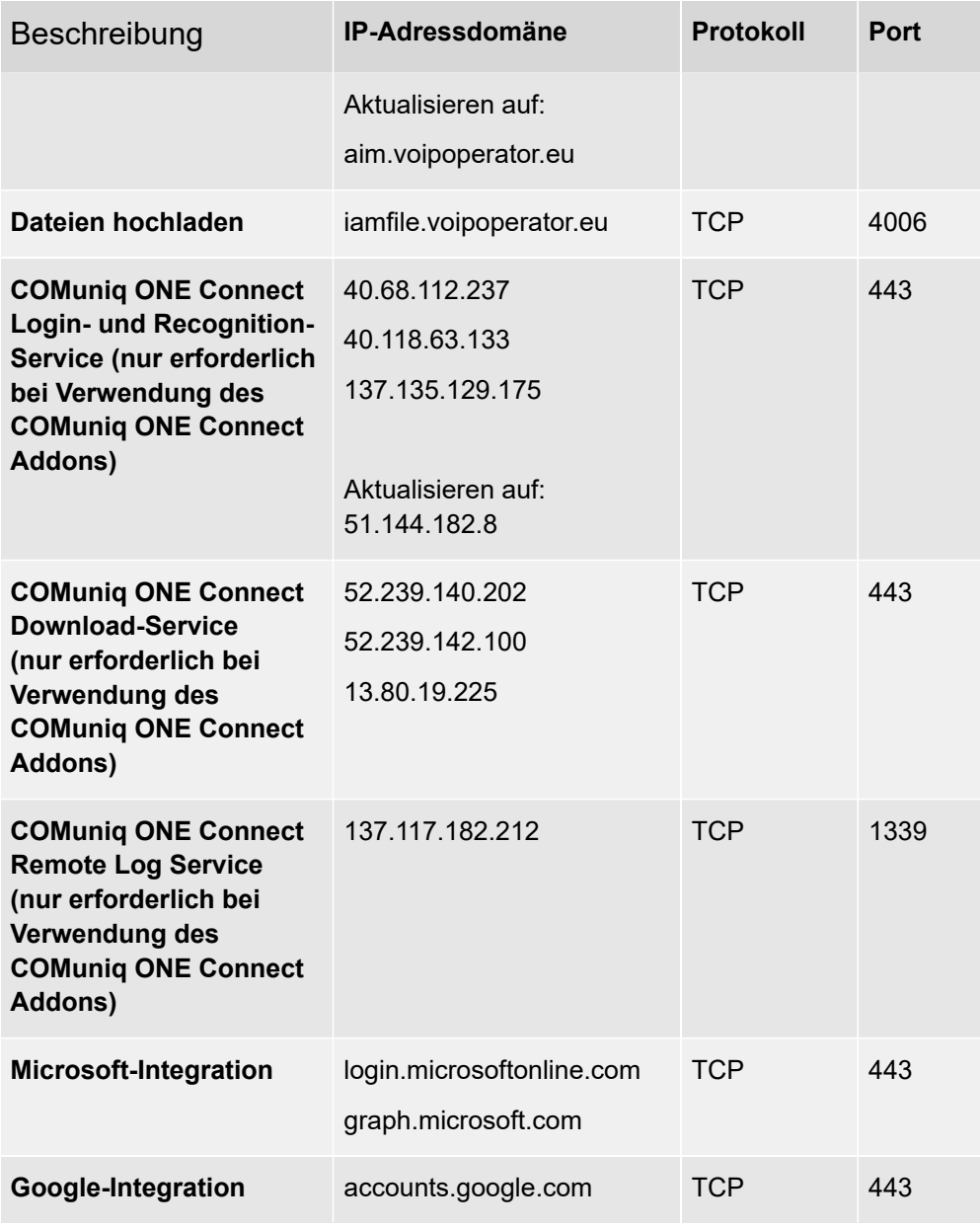

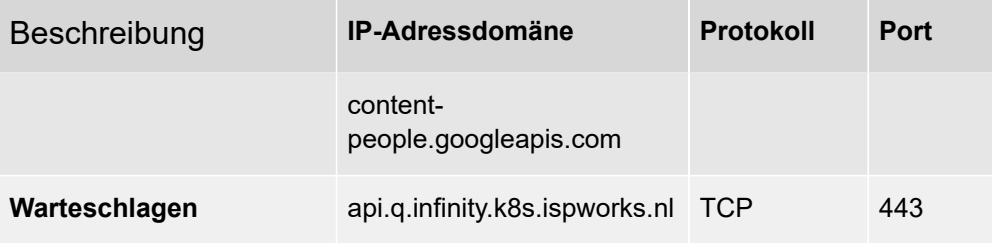